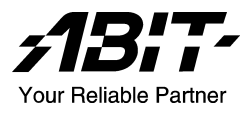

# KV8-MAX3

## Carte mère sur support Socket 754 Manuel de l'utilisateur

#### Notice sur la garantie et les droits de propriétés

Les informations dans ce document sont susceptibles d'être modifiées sans préavis et n'engagent pas la responsabilité du vendeur au cas où des erreurs apparaîtraient dans ce manuel.

Aucun engagement ou garantie, explicite ou implicite, n'est faite concernant la qualité, la précision, et la justesse des informations contenues dans ce document. En aucun cas la responsabilité du constructeur ne pourra être engagée pour des dommages directs, indirects, accidentels ou autres survenant de toutes défectuosités du produit ou d'erreurs provenant de ce manuel.

Les noms de produits apparaissant dans ce manuel ne sont là que pour information. Les marques déposées et les noms de produits ou de marques contenues dans ce document sont la propriété de leurs titulaires respectifs.

Ce document contient des matériaux protégés par des lois Internationaux de Copyright. Tous droits de reproduction réservés. Aucune partie de ce manuel ne peut être reproduite, transmise ou transcrite sans autorisation écrite exprimée par le constructeur et les auteurs de ce manuel.

Si vous n'avez pas bien installé la carte mère, provoquant un mauvais fonctionnement ou un endommagement de celle-ci, nous ne sommes en aucun cas responsables.

## Table des Matières

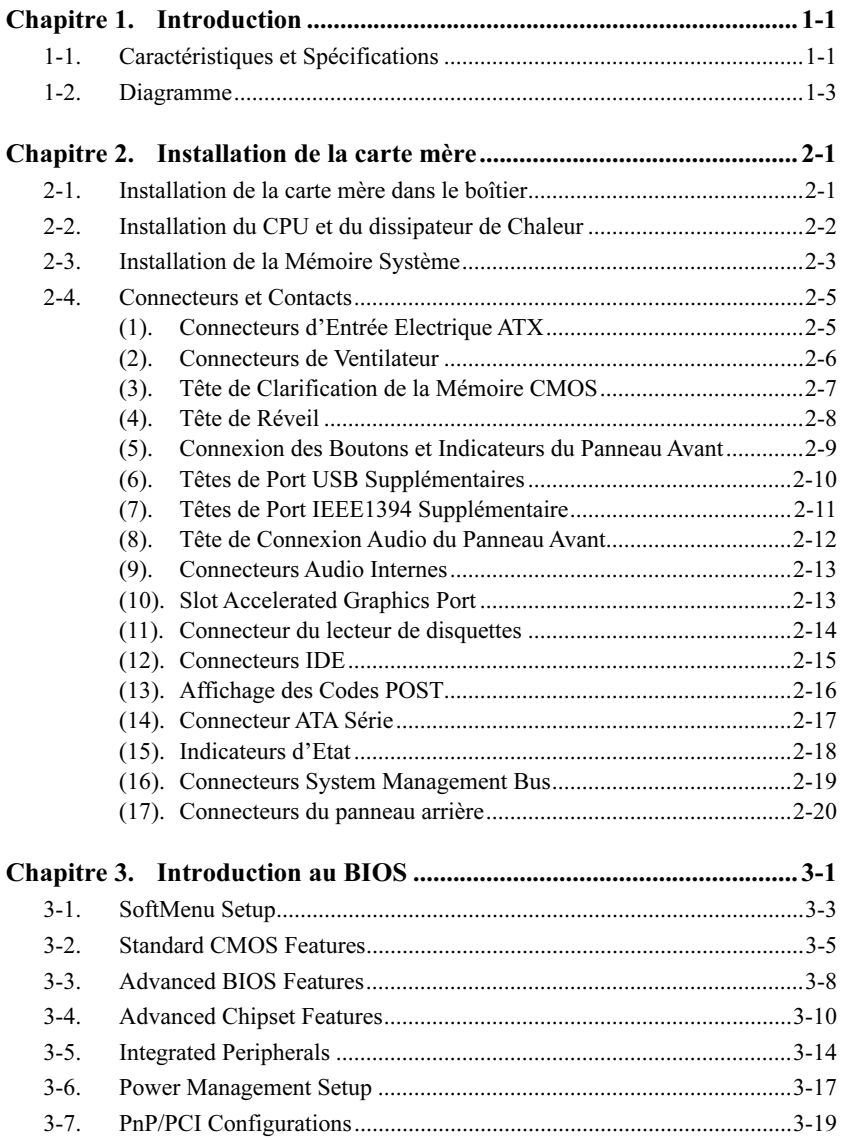

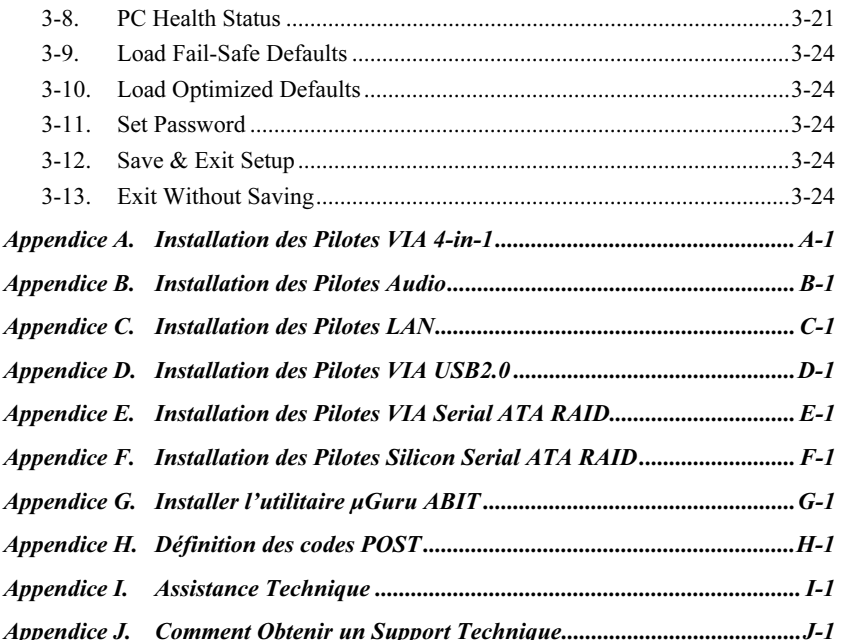

## <span id="page-4-0"></span>Chapitre 1. Introduction

## 1-1. Caractéristiques et Spécifications

#### 1. CPU

• Prise en charge des UC AMD Socket 754 Athlon 64 avec 800 MHz HyperTransport

#### 2. Chipset

- VIA K8T800 et VT8237
- Accepte l'Interface Avancée de Configuration d'Energie (ACPI Advanced Configuration and Power Management Interface)
- Connecteur AGP (Port Graphique Accéléré) supportant les périphériques avec les modes AGP 4X (1.5V) et 8X (0.8V)

#### 3. Mémoire

- Le contrôleur mémoire 72 bits prend en charge les DDR à 266, 333 et 400 MHz (ECC)
- Prise en charge de 3 DIMM jusqu'à 2 Go maxi.
- Supporte 3 DIMM DDR 333
- Supporte 2 DIMM DDR 400

#### 4. SATA

• Prise en charge des vitesses de transfert de données SATA à 150 Mo/s (1,5 G bits/s)

#### 5. 2 ème SATA RAID

- Contrôleur PCI Série ATA RAID sur carte
- Prise en charge de  $4 \times$  SATA 150 RAID  $0/1/0+1$

#### 6. LAN

• Contrôleur LAN 10/100/1000M sur carte

#### 7. IEEE 1394a

Supporte IEEE 1394a à un taux de transfert des données de 400/200/100 Mb/s

#### 8. Audio

- CODEC AC 97 6-Canaux intégré
- Interface audio numérique professionnelle supportant une Entrée/Sortie S/PDIF

#### 9. Conception ABIT

- Technologie ABIT  $\mu$ Guru<sup>TM</sup>
- Technologie ABIT SoftMenu<sup>TM</sup>
- Technologie ABIT  $\text{FanEQ}^{\text{TM}}$
- Technologie CPU ThermalGuard $^{TM}$

#### 10. Connecteurs d'E/S Internes

• 1x slot AGP 8X/4X

- 5x slots PCI
- 1x port Lecteur de disquette acceptant jusqu'à 2.88MB
- 2x connecteurs Ultra DMA 133/100/66/33
- 6x connecteurs ATA Série 150 RAID
- 2x socles de connexion USB
- 2x socles de connexion IEEE 1394a
- 1x CD-IN, 1x socle de connexion AUX-IN

#### 11. E/S du Panneau Arrière

- 1x clavier PS/2, 1x souris PS/2
- 1x connecteur entrée S/PDIF
- 1x connecteur sortie S/PDIF
- Connecteur AUDIO1 (Arrière-Gauche/ Arrière-Droit, Centre/Subwoofer)
- Connecteur AUDIO2 (Entrée-Micro, Entrée-Ligne, Avant-Gauche /Avant-Droit)
- 2x USB, 1x Connecteur IEEE 1394a
- 2x USB, 1x Connecteur RJ-45 LAN

#### 12. Divers

- Format ATX
- Surveillance du matériel incluant les vitesses de rotation des ventilateurs, Voltages, températures CPU et système et un connecteur additionnel pour une sonde thermique
- Les spécifications et informations contenues dans ce document peuvent être modifiées sans notification au-préalable.

## <span id="page-6-0"></span>1-2. Diagramme

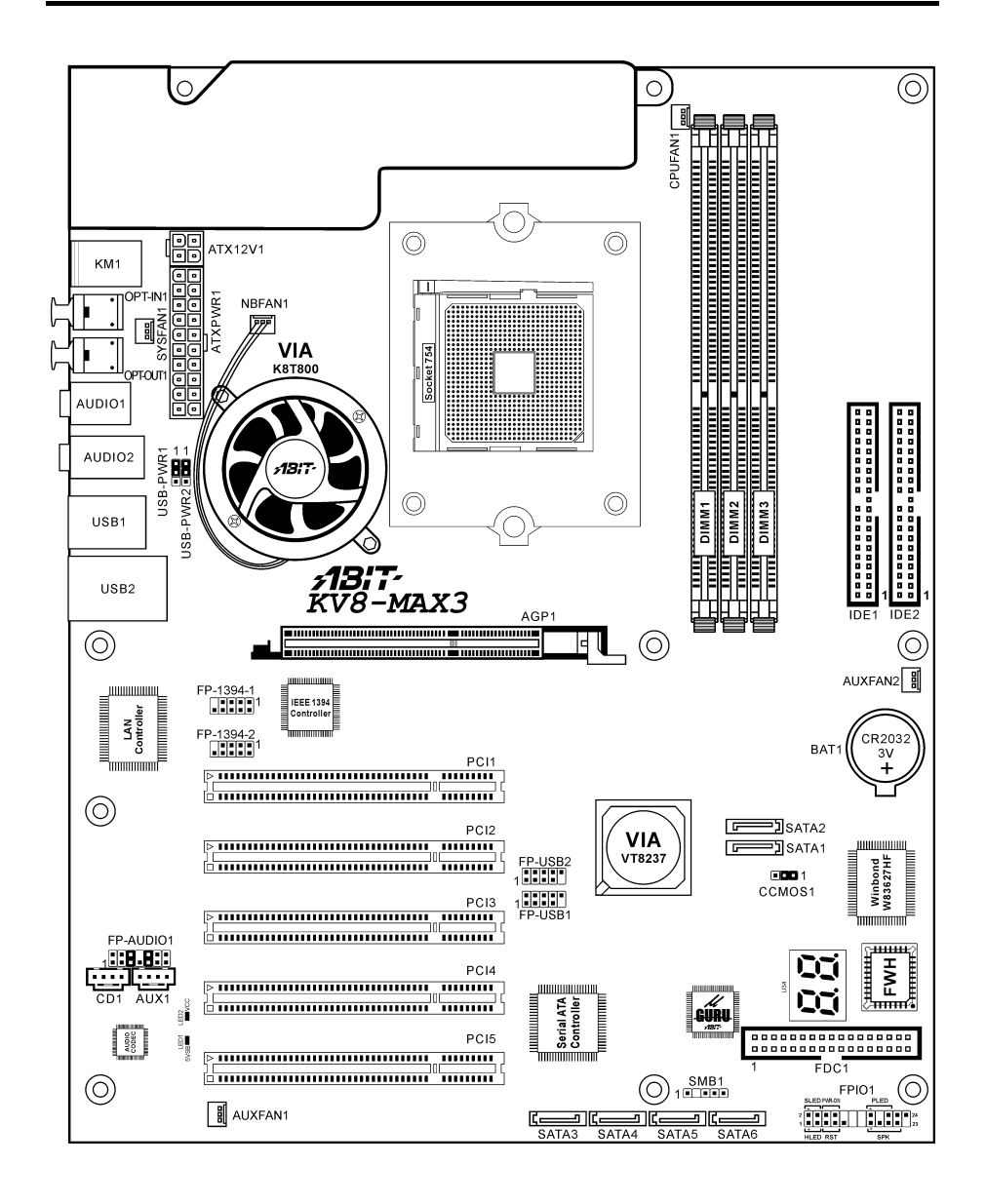

Manuel de l'utilisateur

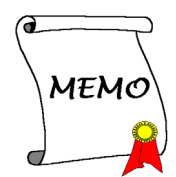

## <span id="page-8-0"></span>Chapitre 2. Installation de la carte mère

Avant de Commencer l'Installation: Veuillez vous assurer d'avoir complètement éteint l'alimentation (en retirant le cordon d'alimentation de votre bloc d'alimentation par exemple) avant d'insérer ou de retirer quoique ce soit dans votre système. Faire le contraire peut endommager des composants de votre carte mère ou d'autres cartes additionnelles.

## 2-1. Installation de la carte mère dans le boîtier

La plupart des châssis d'ordinateur comporte une base avec de nombreux trous qui permettent à la carte mère d'être fixée de manière sure et en même temps d'éviter tous risques de courts-circuits:

- 1. Avec des studs
- 2. Ou des spacers

En principe, la meilleure façon de fixer une carte mère est de la faire avec des vis. Ce n'est que seulement dans le cas où il vous serait impossible de faire ainsi que vous devez envisager de la fixer avec des espaceurs. Regardez attentivement votre carte et vous y verrez plusieurs trous de fixation. Alignez ces trous avec ceux de la base du châssis. Si les trous sont alignés avec les trous de vissage, alors vous pouvez fixer votre carte mère avec des

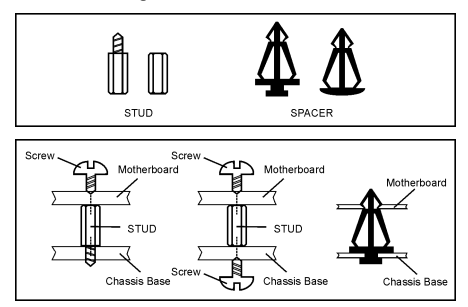

vis. Dans le cas contraire, la seule façon de fixer votre carte est de la faire avec des espaceurs. Prenez le sommet de ces derniers et insérez les dans les slots. Après l'avoir fait pour tous les slots, vous pouvez faire glisser votre carte mère à l'intérieur et l'aligner par rapport aux slots. Une fois la carte positionnée, vérifiez que tout est OK avant de remettre en place le capot du boîtier.

Attention: Pour éviter d'endommager le circuit imprimé, veuillez enlever les studs en métal et les espaceurs déjà vissés sur la base de votre boîtier qui ne peuvent être alignés avec les trous de fixation de votre carte mère.

## <span id="page-9-0"></span>2-2. Installation du CPU et du dissipateur de Chaleur

Cette carte mère dispose d'un support Socket 754 ZIF (Zero Insertion Force) permettant d'installer les processeurs AMD sur Socket 754. Le processeur que vous avez acheté doit comprendre un kit dissipateur thermique, un ventilateur de refroidissement, un cadre de support et une plaque arrière. Dans le cas contraire, veuillez vous procurer des éléments spécialement conçus pour le Socket 754.

Veuillez vous référer à la figure illustrée ci-contre pour installer le processeur et le dissipateur thermique. (Démonstration donnée à titre indicatif uniquement. L'assemblage de votre dissipateur thermique et de votre ventilateur peut ne pas être tout à fait identique à celui-ci.)

- 1. Repérez le support Socket 754 situé sur cette carte mère. Tirez le levier de maintien du processeur vers l'extérieur pour le libérer puis soulevez-le complètement vers le haut.
- 2. Installez le processeur avec ses broches faisant face au support pour processeur. Ne forcez pas en insérant le processeur; il ne peut s'insérer que dans une seule direction. Rabattez le levier de maintien du processeur.
- 3. Alignez les entretoises situées sur la plaque arrière avec les trous de montage se trouvant sur la carte mère. Mettez la plaque arrière en place sur la carte mère.
- 4. Mettez le cadre de support sur la carte mère et alignez-le avec les entretoises de la plaque arrière.
- 5. Installez le dissipateur thermique sur le dessus du processeur et assurez-vous qu'il s'insère correctement sur le cadre de support.
- 6. Accrochez les deux côtés de la bride de fixation sur les onglets de fixation du cadre de support. Serrez les vis jusqu'à ce que les deux côtés de la bride de fixation soient complètement bloqués.
- 7. Connectez le connecteur ventilateur de l'assemblage Dissipateur Thermique Ventilateur au connecteur ventilateur pour processeur situé sur la carte mère.

Attention: N'oubliez pas de régler une fréquence de Bus et un coefficient multiplicateur corrects pour votre processeur.

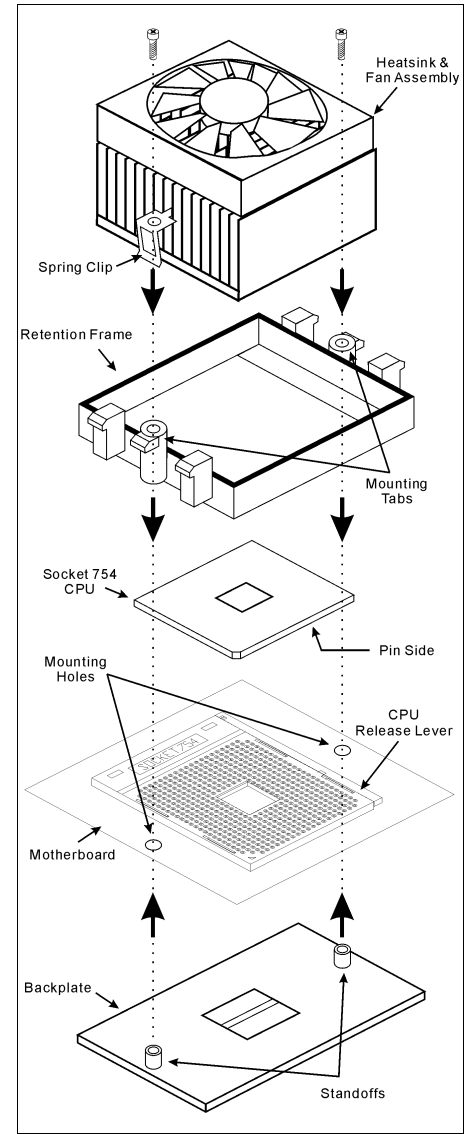

## <span id="page-10-0"></span>2-3. Installation de la Mémoire Système

Cette carte mère dispose de 3 emplacements 184-broches DDR DIMM pour des extensions mémoire, pour une capacité mémoire allant de 128MB à un maximum de 2GB.

| <b>Banque</b>            | Modules mémoire      | Mémoire totale   |
|--------------------------|----------------------|------------------|
| <b>Bank 0, 1 (DIMM1)</b> | 128, 256, 512MB, 1GB | $128MB \sim 1GB$ |
| <b>Bank 2, 3 (DIMM2)</b> | 128, 256, 512MB, 1GB | $128MB \sim 1GB$ |
| <b>Bank 4, 5 (DIMM3)</b> | 128, 256, 512MB, 1GB | $128MB \sim 1GB$ |
| Mémoire système totale   |                      | $128MB \sim 2GB$ |

Table 2-1. Configurations mémoire valides

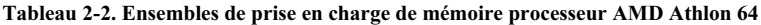

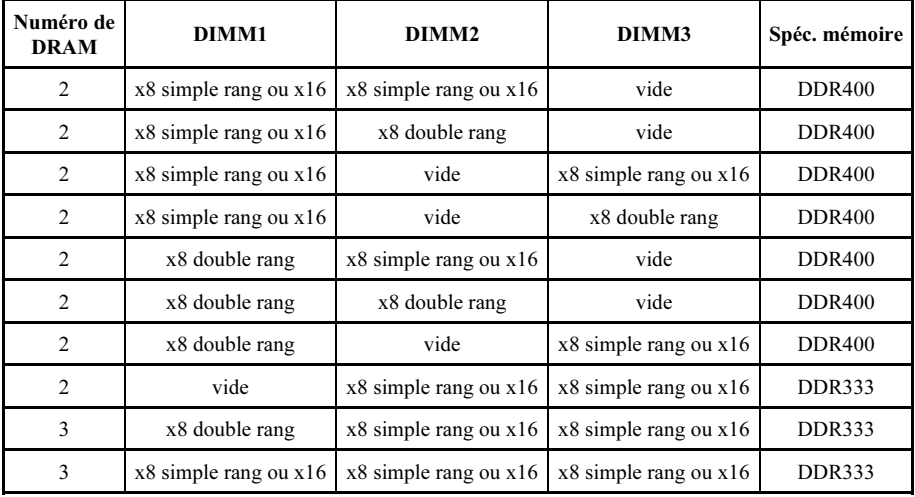

Coupez l'alimentation de l'ordinateur et débranchez le cordon d'alimentation CA avant d'installer ou de retirer des modules de mémoire.

- 1. Localisez les emplacements DIMM sur la carte.
- 2. Maintenez les deux bords du module DIMM avec précautions, évitez de toucher les connecteurs.
- 3. Alignez l'encoche du module avec le repère sur le slot.

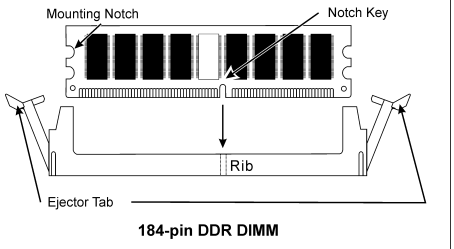

- 4. Pressez fermement le module dans le slot jusqu'à ce que les onglets d'éjection situés sur les deux cotés se mettent en place automatiquement dans les encoches de maintien. Ne forcez pas sur les modules DIMM de manière exagérée, car les modules ne peuvent être insérés que dans une seule direction.
- 5. Pour retirer les modules DIMM, poussez simultanément les deux onglets d'éjection du slot, puis retirez le module DIMM.

Attention: L'électricité statique risque d'endommager les composants électroniques de l'ordinateur ou des plateaux optionnels. Avant de commencer ces procédures, veuillez vous assurer de vous décharger de toute électricité statique en touchant rapidement un objet métallique mis à terre.

## <span id="page-12-0"></span>2-4. Connecteurs et Contacts

Nous allons vous montrer ici tous les connecteurs et contacts et comment les connecter. Veuillez lire cette section entière avant d'essayer de finir l'installation de tout votre matériel dans le boîtier. Un diagramme complet est à votre disposition à la Chapitre 1 pour vous permettre de localiser facilement tous les connecteurs que nous allons mentionner ici.

Avertissement: Veuillez toujours éteindre votre ordinateur et retirer le cordon d'alimentation de votre alimentation avant d'ajouter ou d'enlever un composant de votre système. Ne pas faire cela peut endommager votre carte mère ou/et vos périphériques. Ne rebranchez le cordon d'alimentation qu'une fois avoir tout vérifier soigneusement.

#### (1). Connecteurs d'Entrée Electrique ATX

Cette carte mère dispose de deux connecteurs d'alimentation pour connecter une alimentation ATX12V 300W, 20A +5VDC, et avec une capacité minimum de 720mA +5VSB.

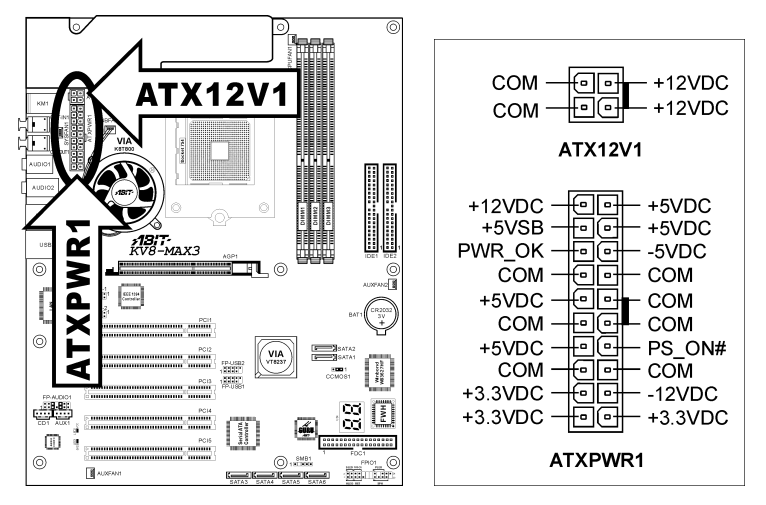

#### <span id="page-13-0"></span>(2). Connecteurs de Ventilateur

Ces connecteurs 3-broches offrent chacun de l'électricité aux ventilateurs de refroidissement installés dans votre système.

- CPUFAN1: Ventilateur de CPU
- NBFAN1: Ventilateur de Puce
- SYSFAN1: Ventilateur de OTES
- AUXFAN1, AUXFAN2: Ventilateur Auxiliaire

Avertissement: Ces connecteurs de ventilateur ne sont pas des cavaliers. NE placez PAS de capuchons de cavaliers sur ces connecteurs.

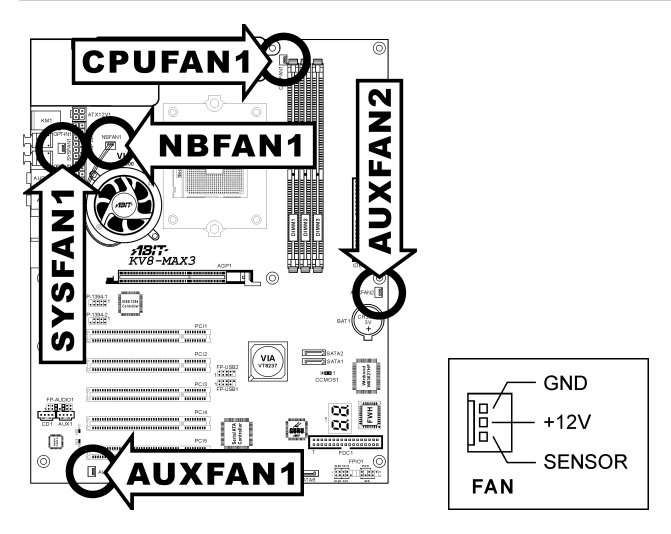

#### <span id="page-14-0"></span>(3). Tête de Clarification de la Mémoire CMOS

Cette Tête CCMOS1 utilise un capuchon de cavalier pour clarifier la mémoire CMOS.

- Broche 1-2 raccourcie (défaut): Opération normale.
- Broche 2-3 raccourcie: Clarification de la mémoire CMOS.

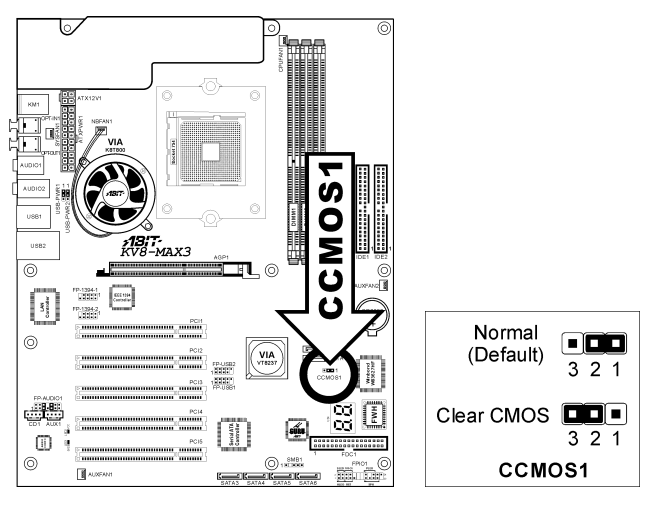

Remarque: Eteignez d'abord l'alimentation (incluant l'alimentation +5V standby) avant de nettoyer la mémoire du CMOS. Ne pas faire cela peut provoquer des dysfonctionnements sur votre système.

#### <span id="page-15-0"></span>(4). Tête de Réveil

Ces têtes utilisent un capuchon de cavalier pour activer/désactiver la fonction de réveil.

• USB-PWR1:

Broche 1-2 raccourcie (défaut): Déactive le support de la fonction de réveil sur le port USB1. Broche 2-3 raccourcie: Active le support de la fonction de réveil sur le port USB1.

• USB-PWR2:

Broche 1-2 raccourcie (défaut): Déactive le support de la fonction de réveil sur le port USB2. Broche 2-3 raccourcie: Active le support de la fonction de réveil sur le port USB2.

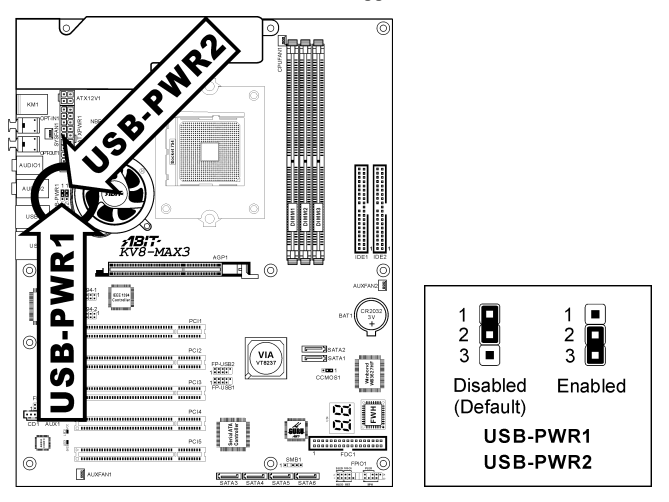

#### <span id="page-16-0"></span>(5). Connexion des Boutons et Indicateurs du Panneau Avant

Les connecteurs sont utilisés pour brancher des contacts et des diodes indicateurs sur le panneau avant de votre boîtier.

Regardez le sens et la position du Power LED. La marque "+" alignée à la broche sur la figure ci-dessous signifie que celle ci est la broche à polarité positive pour la connexion de la diode. Veuillez faire attention aux branchements de ces connecteurs. Un mauvais sens n'aura que pour conséquence une diode qui ne s'allume pas mais un mauvais branchement des contacts peut provoquer un dysfonctionnement du système.

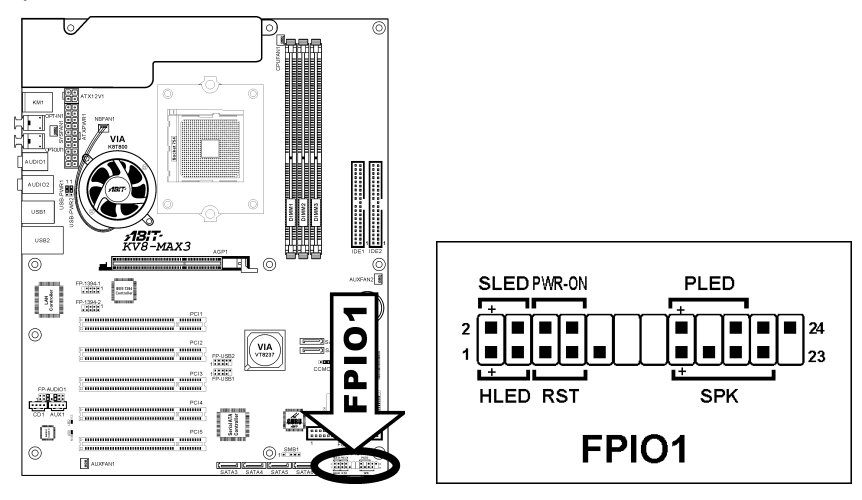

- HLED (Broche 1, 3): Connecte vers le câble LED HDD sur le panneau avant du châssis.
- RST (Broche 5, 7):

Connecte au câble du Bouton de Relancement sur le panneau avant du châssis.

- SPK (Broche 15, 17, 19, 21): Connecte le câble des Haut-Parleurs du système du châssis.
- SLED (Broche 2, 4): Connecte vers le câble LED Suspension (s'il y en a un) sur le panneau avant du châssis.
- PWR-ON (Broche 6, 8): Connecte vers le câble du Bouton d'Allumage sur le panneau avant du châssis.
- PLED (Broche 16, 18, 20): Connecte vers le câble LED Electrique sur le panneau avant du châssis.

#### <span id="page-17-0"></span>(6). Têtes de Port USB Supplémentaires

Ces têtes offrent chacune 2 connexions de port USB 2.0 supplémentaires via un câble USB conçu pour la spécification USB 2.0.

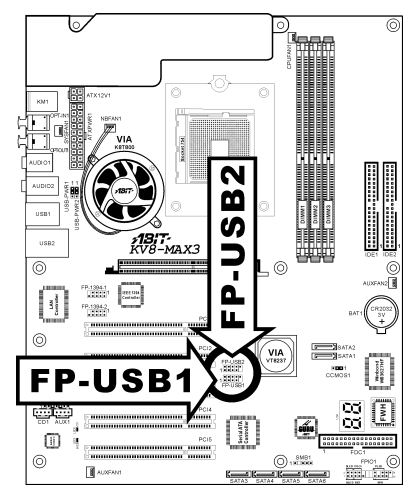

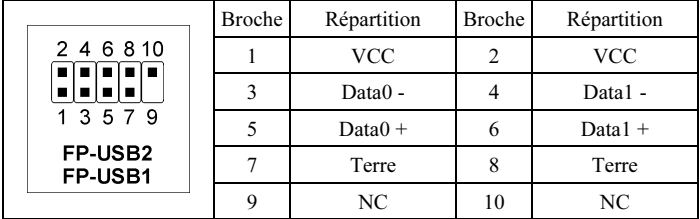

### <span id="page-18-0"></span>(7). Têtes de Port IEEE1394 Supplémentaire

Ces têtes offrent chacune une connexion de port IEEE1394 supplémentaie via un câble d'extension et un bras.

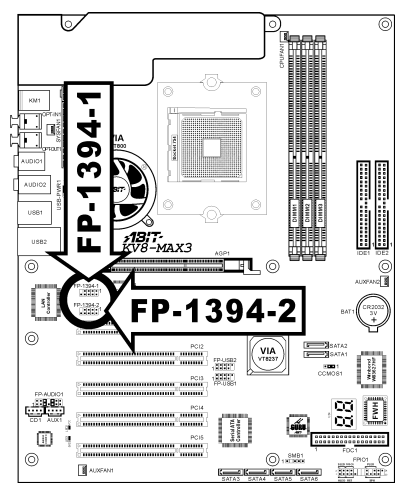

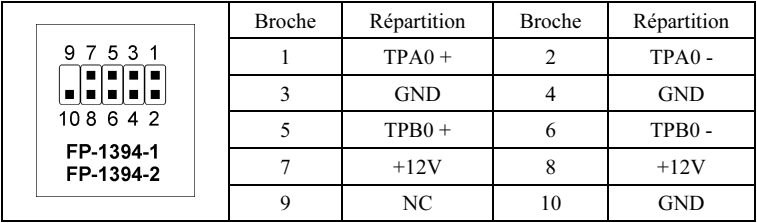

#### <span id="page-19-0"></span>(8). Tête de Connexion Audio du Panneau Avant

Cette tête offre la connexion vers le connecteur audio du panneau avant.

- Pour utiliser le connecteur audio sur le panneau avant, enlevez tous les cavaliers sur cette tête, puis connectez au panneau avant avec le câble d'extension fourni avec le châssis.
- Pour utiliser le connecteur audio sur le panneau arrière, déconnectez le câble d'extension, attachez les cavaliers sur l'arrière de la Broche 5-6 et de la Broche 9-10 (défaut).

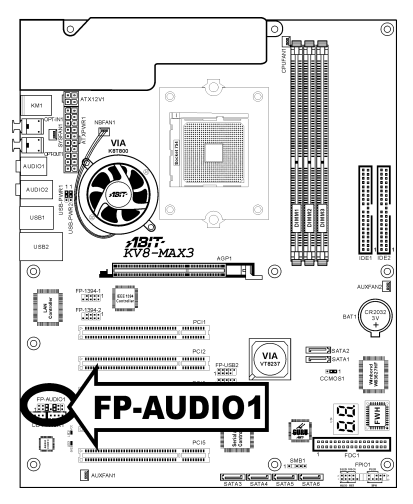

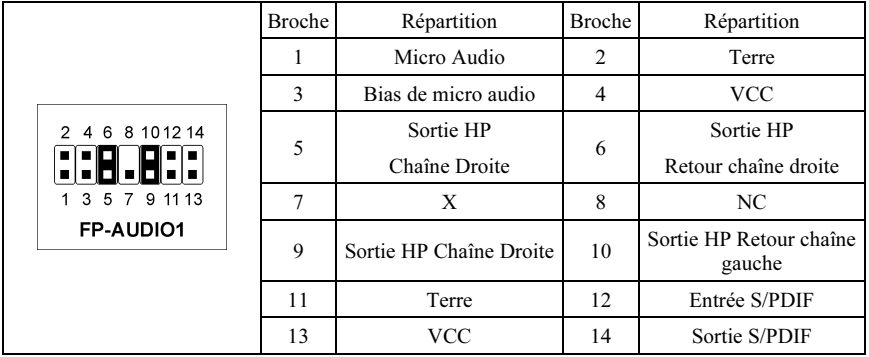

#### <span id="page-20-0"></span>(9). Connecteurs Audio Internes

Ces connecteurs connectent la sortie audio d'un lecteur interne de CD-ROM ou d'une carte-ajout.

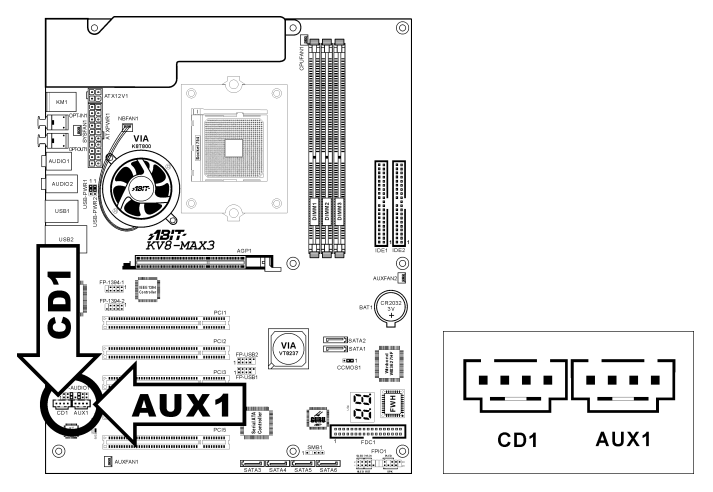

#### (10). Slot Accelerated Graphics Port

Ce slot supporte une carte graphique AGP optionnelle jusqu'au mode AGP 8X. Veuillez vous référer à notre site WEB pour plus d'informations sur les cartes graphiques.

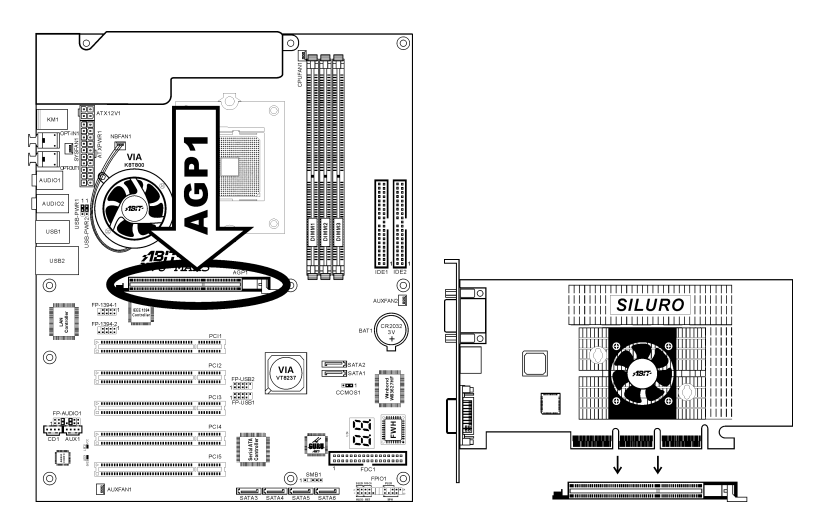

Attention: Cette carte mère ne supporte pas les cartes AGP 3.3V. Utilisez uniquement les cartes AGP 1.5V ou 0.8V.

#### <span id="page-21-0"></span>(11). Connecteur du lecteur de disquettes

Ce connecteur supporte deux lecteurs de disquettes standard au moyen d'un câble ruban de 34-broches 34-conducteurs.

Voici comment connecter le câble du lecteur de disquette:

- 1. Installez une extrêmité du câble rubban dans le connecteur FDC1. Le bord coloré du câble rubban doit être aligné avec pin-1 du connecteur FDC1.
- 2. Installez l'autre extrêmité du câble rubban dans le(s) connecteur(s) du disque dur. Le bord coloré du câble rubban doit aussi être aligné avec pin-1 du connecteur du disque dur. Le connecteur le plus au bout doit être attaché au disque désigné comme étant le Disque A.

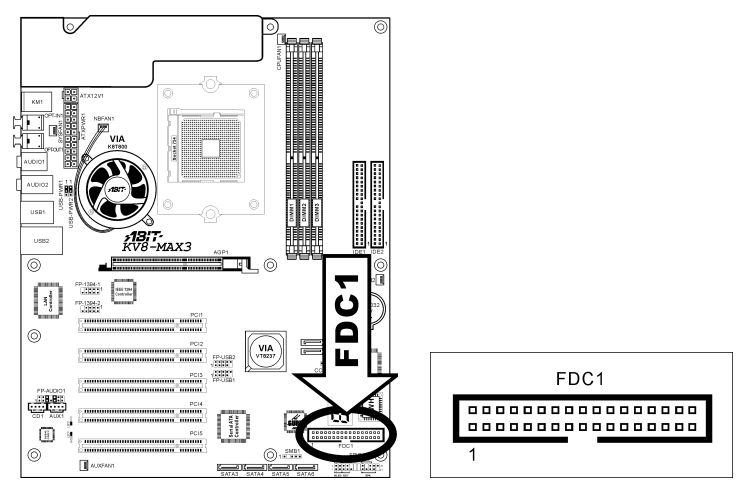

<span id="page-22-0"></span>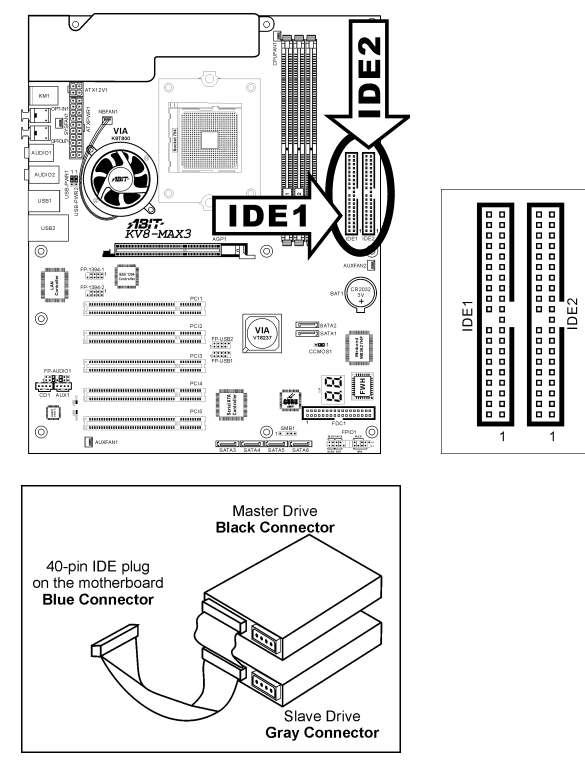

Cette carte mère fournit deux ports IDE vous permettant de connecter jusqu'à quatre périphériques IDE en mode Ultra DMA avec les nappes Ultra ATA 66. Chaque câble a 40-pins 80-conducteurs et trois connecteurs, permettant la connexion de deux disques durs. Connectez l'extrémité (connecteur BLEU) de la plus longue portion de la nappe sur le port IDE de la carte mère et les deux autres extrémités (connecteurs GRIS et NOIR) de la portion la plus courte de la nappe sur les connecteurs des disques durs.

Si vous voulez connecter deux disques durs ensembles via une seule chaîne IDE, vous devez configurer le second disque sur le mode Esclave après le premier disque Maître. Veuillez consulter la documentation des disques pour les définitions du cavalier. Le premier disque connecté à IDE1 est généralement appelé "Maître Primaire", et le second disque est appelé "Esclave Primaire". Le premier disque connecté à IDE2 est appelé "Maître Secondairer" et le second disque est appelé "Esclave Secondaire".

Evitez de connecter un périphérique à faible vitesse, du genre Lecteur de CD-ROM, ensemble avec un autre disque dur sur la même chaîne IDE; cela ffaiblirait de beaucoup les performances du système.

#### <span id="page-23-0"></span>(13). Affichage des Codes POST

Cet ensemble de diodes sert à afficher les codes du "POST" qui est l'acronyme de Power On Self Test. Votre ordinateur exécute l'action du POST à chaque fois qu'il est démarré. Le processus du POST est contrôlé par le BIOS. Il est utilisé pour détecter et vérifier le statut des principaux composants du système et des périphériques. Chaque code POST correspond à divers points de tests qui sont définis à l'avance dans le BIOS. Par exemple, "test de la présence de la mémoire " est un point de test important est son code POST est "C1". A chaque fois que le BIOS exécute n'importe quel item du POST, il écrit en même temps le code POST correspondant à l'adresse 80h. Si l'item POST passe, le BIOS procédera au test du prochain item et écrira son code POST à la même adresse 80h. Si l'item POST échoue, nous pouvons alors lire à l'adresse 80h pour voir quel est l'item qui a échoué et ainsi où réside le problème.

Ce témoin LED affiche aussi le code "POST" de AC2003, un chipset "uGuru" développé en exclusivité par ABIT computer.

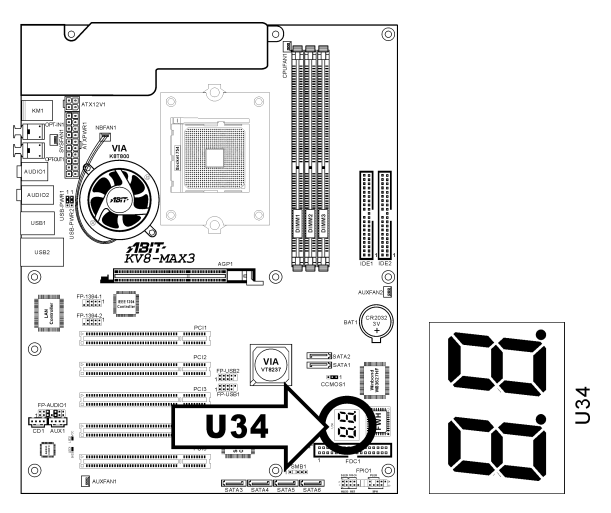

Remarque: La virgule décimale s'allume lors de l'exécution de l'action POST AC2003.

Voir l'Annexe pour la définition des codes AWARD et POST AC2003.

### <span id="page-24-0"></span>(14). Connecteur ATA Série

Ces connecteurs sont fournis pour relier un périphérique Serial ATA à chaque canal à l'aide d'un câble Serial ATA.

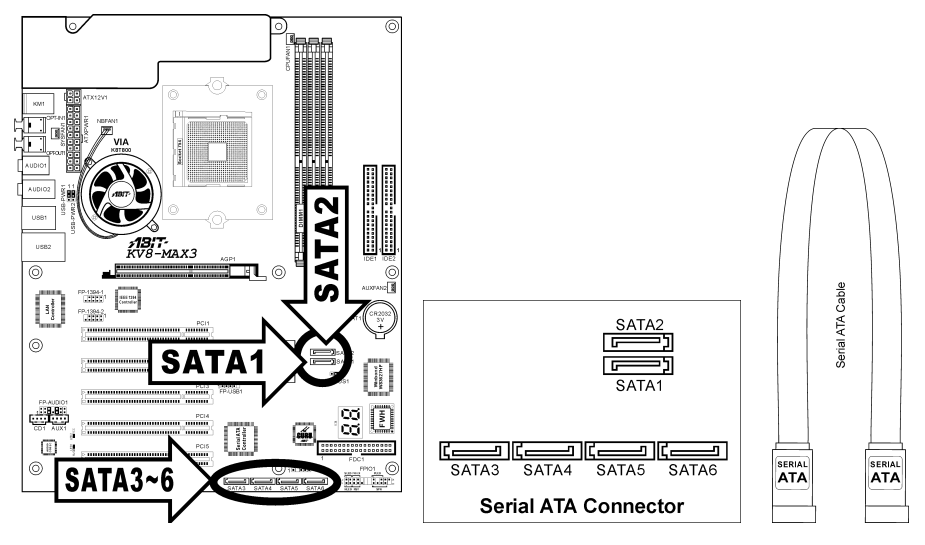

#### <span id="page-25-0"></span>(15). Indicateurs d'Etat

- LED1 (5VSB): Cette LED s'allume lorsqu'il y a une connexion avec la source électrique.
- LED2 (VCC): Cette LED s'allume lorsque le système est en marche.

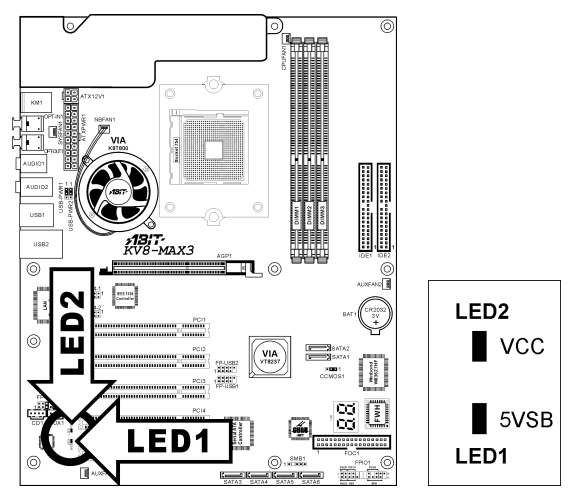

#### <span id="page-26-0"></span>(16). Connecteurs System Management Bus

Ce connecteur sont réservés pour le SM bus (System Management Bus). Le SM bus est une implémentation spécifique du bus I<sup>2</sup>C. Le I<sup>2</sup>C est un bus multi-master, ce qui signifie que plusieurs chipsets peuvent être connectés au même bus et que chacun d'entre eux peut agir en tant que master en commençant un transfert de données. Si plus d'un master essaie de prendre contrôle du bus simultanément, une procédure d'arbitration décide à qui accorder la priorité.

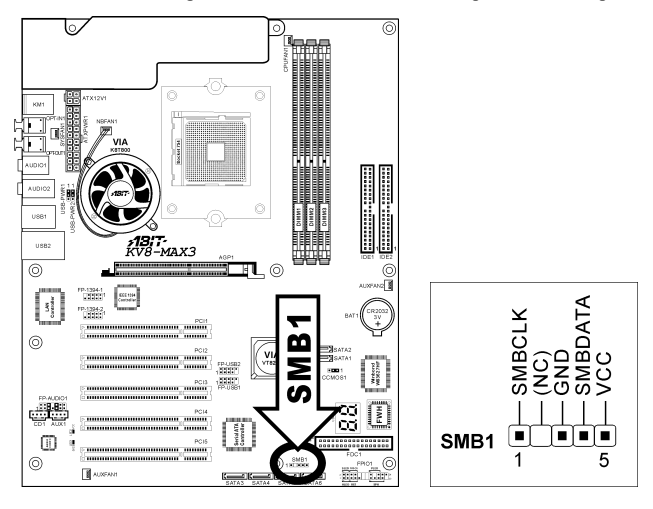

#### <span id="page-27-0"></span>(17). Connecteurs du panneau arrière

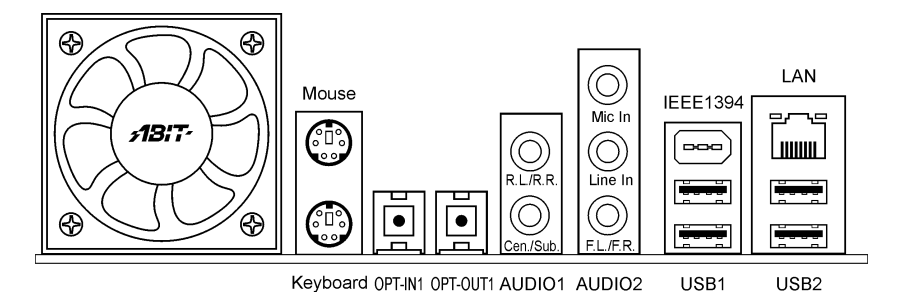

- Mouse: Pour connexion de la souris PS/2.
- Keyboard: Pour connexion du clavier PS/2.
- OPT-IN1: Ce connecteur offre une connexion d'entrée S/PDIF via le fibre optique vers les périphériques multimédia numériques.
- OPT-OUT1: Ce connecteur offre connector provides une connexion de sortie S/PDIF via le fibre optique vers les périphériques multimédia numériques.
- AUDIO1:

A.G./A.D. (Arrière Gauche / Arrière droite): Connecte la chaîne arrière gauche et arrière droite dans un système audio 5.1 chaîne.

Cen./Sub. (Centre / Subwoofer): Connecte le centre et la chaîne de subwoofer dans un système audio 5.1 chaîne.

• AUDIO2:

Entrée Mic: Connecte la fiche depuis un microphone externe. Entrée Ligne: Connecte la sortie de ligne depuis des sources audio externes. A.G./A.D. (Avant Gauche / Avant Droite): Connecte la chaîne avant gauche et avant droite dans la chaîne 5.1 ou un système audio 2-chaînes ordinaire.

- IEEE1394: Connecte des périphériques avec le protocole IEEE1394.
- LAN: Connecte un Réseau de Zone Locale.
- USB1/USB2: Connecte des périphériques USB du genre scanner, haut-parleurs numériques, moniteur, souris, clavier, hub, appareil photo numérique, manette de jeux etc.

## <span id="page-28-0"></span>Chapitre 3. Introduction au BIOS

Cette carte mère fournit une mémoire EEPROM programmable qui permet la mise à jour de l'utilitaire BIOS. Le BIOS (Système d'entrée/sortie de base) est un programme qui s'occupe du niveau de communication de base entre un processeur et les périphériques. Utilisez uniquement le programme d'installation BIOS lors de l'installation de la carte mère, lors de la reconfiguration du système ou lorsque vous recevez l'invite "Exécuter installation". Ce chapitre explique l'utilitaire de configuration de l'utilitaire BIOS.

Une fois le système sous tension, le message BIOS apparaît à l'écran et le compte mémoire commence puis, le message suivant apparaît à l'écran :

#### PRESS DEL TO ENTER SETUP

Si le message disparaît avant votre réponse, redémarrez le système en appuyant sur les touches $\langle$ Ctrl $>$  +  $\langle A|t \rangle$  +  $\langle$ Suppr $\rangle$  ou en appuyant sur le bouton 'réinitialiser' sur la tour de l'ordinateur. Vous ne pouvez redémarrer le système en éteignant /rallumant uniquement en cas d'échec de ces deux méthodes.

Une fois que vous avez appuyé sur la touche <Suppr>, l'écran du menu principal apparaît.

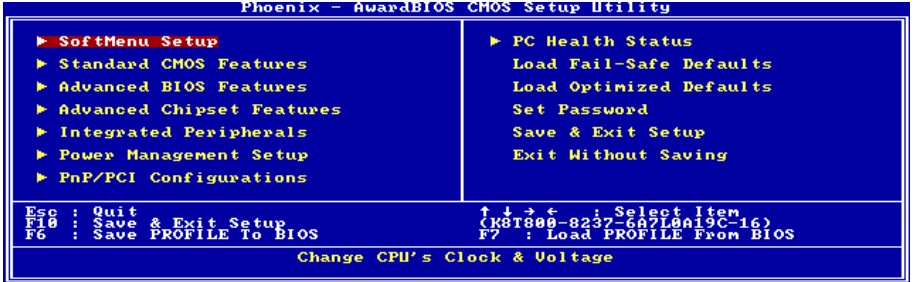

Remarque: Dans le but d'accroître la stabilité et la performance du système, nos ingénieurs améliorent constamment le menu BIOS. Les écrans de configuration BIOS ainsi que les descriptions illustrées dans ce manuel sont uniquement des références, ils peuvent ne pas correspondre totalement à ce que vous voyez sur votre écran.

Dans le menu principal de la Configuration BIOS, vous pouvez voir plusieurs options. Nous allons expliquer ces options pas à pas dans les pages suivantes du présent chapitre, mais voyons d'abord une brève description des touches de fonction que vous êtes susceptible d'utiliser ici.

#### Esc:

Appuyez sur ce bouton pour quitter la Configuration BIOS.

## ↑↓← →:

Appuyez sur ces boutons pour choisir, dans le menu principal, l'option que vous voulez confirmer ou modifier.

#### F10:

Lorsque vous avez terminé de configurer les paramètres BIOS, appuyez sur ce bouton pour enregistrer ces paramètres et pour quitter le menu Configuration BIOS.

#### F6:

Vous pouvez créer un profil dans lequel enregistrer les nouveaux paramètres BIOS. Appuyez sur le bouton <F6> dans le menu principal, et une boîte de dialogue avec cinq chiffres (1~5) s'affichera à l'écran. Sélectionnez un chiffre, et appuyez sur <Enter>. Ensuite, vous verrez une boîte de dialogue de confirmation avec un message du type:

#### Save Profile To BIOS (Y/N)?

Après avoir appuyé sur "Y", le message suivant s'affiche pour vous aider à créer un nom pour le profil.

#### Enter Profile Name:

Tapez le nom de profil, et appuyer sur <Enter>. Les nouveaux paramètres BIOS ont maintenant été enregistrés dans le profil sélectionné.

#### Remarque: Vous pouvez enregistrer jusqu'à cinq profils dans le BIOS.

F7:

Appuyez sur le bouton <F7> dans le menu principal, et une boîte de dialogue avec cinq chiffres (1~5) s'affichera à l'écran. Sélectionnez le profil que vous voulez, et appuyez sur <Enter>. Ensuite, vous verrez s'afficher une boîte de dialogue de confirmation avec un message du type:

#### Load Profile From BIOS (Y/N)?

Appuyez sur "Y" pour charger les paramètres BIOS dans ce profil.

## <span id="page-30-0"></span>3-1. SoftMenu Setup

L'utilitaire SoftMenu est une solution ABIT unique et dernier cri en matière de programmation de la vitesse de fonctionnement de l'UC. L'ensemble des paramètres concernant la vitesse de du bus mémoire de l'UC, le facteur multiplicateur, le port graphique accéléré et l'horloge PCI et même la tension du noyau de l'UC sont tous disponibles au bout de vos doigts.

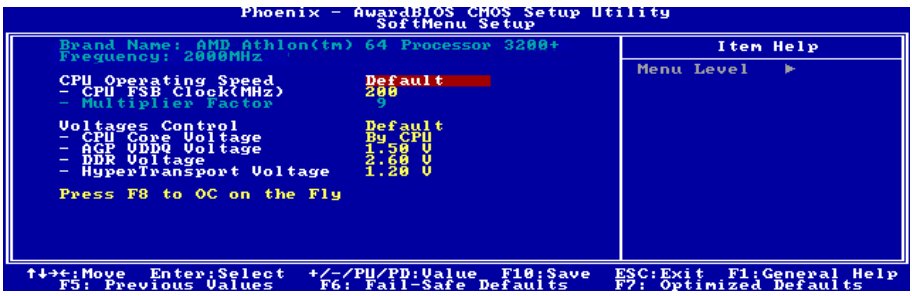

#### Brand Name:

Cette option affiche le nom de modèle du CPU, par exemple: AMD Athlon(tm) 64 Processor 3200+.

#### Frequency:

Cet élément affiche la vitesse du processeur.

#### CPU Operating Speed:

Cette option donne la vitesse de travail du microprocesseur en fonction de son type et de sa vitesse. Vous pouvez aussi sélectionner l'option [User Define] (Personnaliser) pour saisir manuellement la valeur.

#### User Define:

Avertissement: Des paramétrages erronés du multiplicateur, de la fréquence externe et du voltage de votre CPU peuvent dans certains cas l'endommager. L'utilisation de fréquences supérieures aux spécifications du chipset et du bus PCI peuvent entraîner des anormalités de fonctionnement des modules mémoire, des "plantages" système, des pertes de données sur les disques durs, des dysfonctionnements de votre carte graphique ou d'autres périphériques. L'incitation à l'utilisation de paramètres hors-spécifications de votre CPU n'est pas dans l'intention de ce manuel. Ces paramètres spéciaux ne devraient seulement être utilisés que dans le cas de tests ingénieurs et non en utilisation courante.

Aucune configuration dépassant les spécifications n'est garantie et le cas échéant, nous déclinons toute responsabilité quant à la détérioration de tout composant de cette carte mère ou des périphériques.

#### CPU FSB Clock (MHz):

Cette option règle la vitesse de la FSB du CPU de 200 à 300. En fonction des limites de spécification du CPU installé, une vitesse que vous réglez au-delà de la vitesse standard du Bus pourra être supportée mais non garantie.

#### Multiplier Factor:

Cet élément affiche le facteur multiplicateur pour le CPU que vous avez installé.

Remarque: Certains processeurs peuvent avoir leur facteur multiplicateur bloqué. Il n'y a dans ce cas aucun moyen de l'altérer.

#### Voltages Control:

Cette option vous permet de basculer entre les tensions par défaut et personnalisée. Gardez la valeur par défaut à moins que le réglage de tension courant ne puisse pas être détecté ou soit incorrect. L'option "User Define"(Personnaliser) vous permet de sélectionner les tensions suivantes manuellement.

#### CPU Core Voltage:

Cet élément sélectionne le voltage central du CPU.

#### AGP VDDQ Voltage:

Cet élément sélectionne le voltage du AGP.

#### DDR Voltage:

Cet élément sélectionne le voltage du DRAM.

#### HyperTransport Voltage:

Cet élément permet de sélectionner la tension pour le bus LDT.

#### Press F8 to OC on the Fly:

Après une nouvelle configuration portant sur les éléments "CPU FSB Clock (MHz)" et "Voltage", appuyez sur le bouton <F8> dans ce menu pour que la configuration soit effective immédiatement.

Attention: Une horloge externe réglée trop au-dessus de sa spécification risque de provoquer l'instabilité, voire l'échec du système, veuillez procéder avec une grande attention.

## <span id="page-32-0"></span>3-2. Standard CMOS Features

Il contient la configuration des paramètres de base du BIOS. Ces paramètres incluent le réglage de la date, de l'heure, de la carte VGA, des lecteurs de disquettes et disques durs.

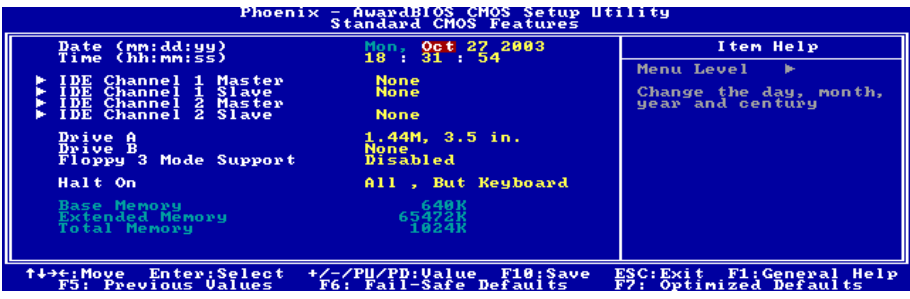

#### Date (mm: dd:yy) :

Cet élément règle la date voulue (en général la date actuelle) au format [Mois], [Jour]et [Année].

#### Time (hh: mm:ss) :

Cet élément règle l'heure (en général l'heure actuelle) au format [Heure], [Minute] et [Seconde].

#### IDE Channel 1 Master / Slave et IDE Channel 2 Master / Slave:

Cliquez sur la touche<Entrer> pour entrer dans le sous-menu :

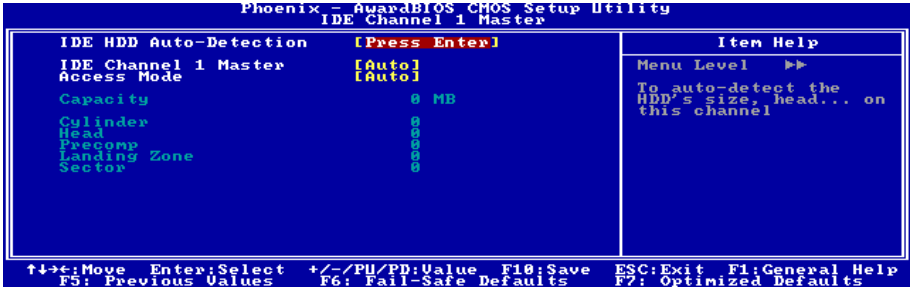

#### IDE HDD Auto-Detection:

Cette option vous permet de détecter les paramètres des unités IDE en appuyant sur la touche <Entrée>. Les paramètres s'afficheront automatiquement à l'écran.

#### IDE Channel 1 Master / Slave, IDE Channel 2 Master / Slave:

Lorsque la valeur choisie est [Auto], le BIOS vérifiera automatiquement le type d'unité IDE que vous utilisez. Si vous voulez définir vous-même votre propre unité, choisissez la valeur [Manual] (Manuel) et vérifiez que vous comprenez parfaitement la signification des paramètres. Pour procéder à un réglage correct, veuillez consulter le manuel d'instructions fourni par le fabricant du périphérique.

#### Access Mode:

Cette option permet de sélectionner le mode d'accès à vos périphériques IDE. Laissez à cette option sa valeur par défaut [Auto] pour détecter automatiquement le mode d'accès de votre disque dur.

#### Capacity:

Cette option donne la capacité approximative de l'unité de disque. En général, la taille est légèrement supérieure à celle d'un disque formaté donnée par un programme de vérification de disque.

#### Cylinder:

Cet élément configure le nombre de cylindres.

#### Head:

Cet élément configure le nombre de têtes écriture/lecture.

#### Precomp:

Cet élément affiche le nombre de cylindres auquel il faut changer le minutage de l'écriture.

#### Landing Zone:

Cette option affiche le nombre de cylindres spécifiés comme zone d'arrivée pour les têtes de lecture/écriture.

#### Sector:

Cet élément configure le nombre de secteurs par piste.

#### Retour au Menu de Standard CMOS Features:

#### Drive A & Drive B:

Cet élément règle le type de lecteur de disque (en général uniquement le lecteur A) installé.

#### Floppy 3 Mode Support:

Cette option permet d'utiliser "3 Mode Floppy Drive" (Unité de disquette mode 3) dans un système informatique japaonais en sélectionnant l'unité A, l'unité B, ou les deux. Laissez cette option à sa valeur par défaut [Disabled] (Désactivé) si vous n'utilisez pas une unité de disquette aux normes japonaises.

#### Halt On:

Cette option détermine si le système doit ou non s'arrêter si une erreur est détectée pendant l'amorçage du système.

[All Errors]: L'amorçage du système s'interrompra à chaque fois que le BIOS détectera une erreur non fatale.

[No Errors]: L'amorçage du système ne s'interrompra pas quelle que soit l'erreur détectée.

[All, But Keyboard]: L'amorçage du système s'interrompra sur toutes les erreurs sauf en cas d'erreur clavier.

[All, But Diskette]: L'amorçage du système s'interrompra sur toutes les erreurs sauf en cas d'erreur disquette.

[All, But Disk/Key]: L'amorçage du système s'interrompra sur toutes les erreurs sauf en cas d'erreur disquette ou clavier.

#### Base Memory:

Cette option affiche la quantité de mémoire installée dans le système. La valeur de la mémoire de base est en général de 640 K pour les systèmes dans lesquels 640 K de mémoire ou plus ont été installés sur la carte-mère.

#### Extended Memory:

Cette option affiche la quantité de mémoire étendue détectée pendant l'amorçage du système.

#### Total Memory:

Cette option affiche la quantité totale de mémoire disponible dans le système.

## <span id="page-35-0"></span>3-3. Advanced BIOS Features

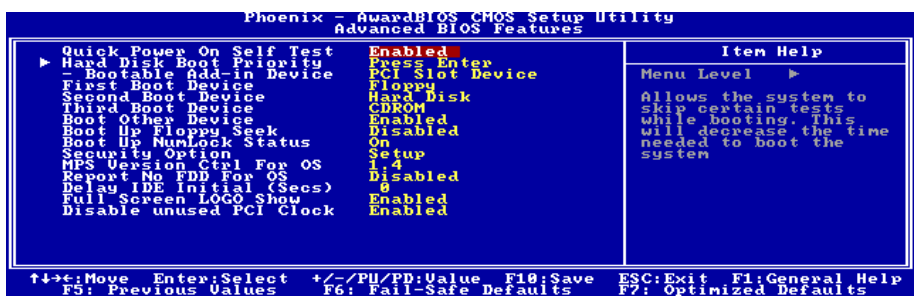

#### Quick Power On Self Test:

Lorsque la valeur choisie est [Enabled] (Activé), cette option permet d'accélérer le POST (Power On Self Test : Test automatiquement de mise en route) après la mise sous tension du système. Pendant le POST, le BIOS raccourcit ou ignore certains contrôles.

#### Hard Disk Boot Priority:

Cet élément sélectionne la priorité de lancement des disques durs. En pressant la touche <Enter>, vous pouvez entrer dans son sous-menu où les disques détectés peuvent être sélectionnés pour la séquence de lancement pour lancer le système.

Cet élément ne fonctionne que s'il y a l'option [Disque Dur] dans un des éléments Premier/Deuxième/Troisième périphérique de lancement.

#### Bootable Add-in Device:

Cet élément vous permet de sélectionner la priorité de périphérique complémentaire entre [PCI Slot Device], [Onchip SATA RAID] et [Onboard SATA RAID]. SATA RAID sur chip correspond au VIA SATA RAID. SATA RAID sur carte correspond à SIL3114 SATA RAID.

#### First Boot Device / Second Boot Device / Third Boot Device / Boot Other Device:

Sélectionnez le premier, le deuxième et le troisième disques pour amorçage avec respectivement les options [First Boot Device] (Première unité d'amorçage), [Second Boot Device] (Deuxième unité d'amorçage) et [Third Boot Device] (Troisième unité d'amorçage). Le BIOS lancera le système d'exploitation dans l'ordre des unités sélectionné. Attribuez à [Boot Other Device] (Lancer un autre périphérique) la valeur [Enabled] (Activé) si vous souhaitez démarrer à partir d'un périphérique autre que ces trois unités.

#### Boot Up Floppy Seek:

Lorsque la valeur choisie est [Enabled] (Activé), le BIOS vérifiera si le lecteur de disquettes est installé ou pas.
#### Boot Up NumLock Status:

Cet élément détermine l'état par défaut du clavier numérique au moment du lancement du système.

[On]: Le clavier numérique fonctionne comme touches numériques.

**[Off]:** Le clavier numérique fonctionne comme touches flèches.

#### Security Option:

Cette option détermine le moment auquel le système demande un mot de passe - à chaque démarrage du système, ou uniquement en cas d'accès au Setup du BIOS.

[Setup]: Le mot de passe n'est requis que lors de l'accès au Setup du BIOS.

[System]: Le mot de passe est requis à chaque fois que l'ordinateur est démarré.

Remarque: N'oubliez pas votre mot de passe. Si cela vous arrivez, vous êtes dans l'obligation d'effectuer un Clear CMOS avant de pouvoir démarrer votre système. En faisant cela, vous perdriez toutes les informations du BIOS Setup que vous aviez au préalable configurées.

#### MPS Version Ctrl For OS:

Cet élément spécifie quelle version de MPS (Spécification de Multi-Processeur) sera utilisée par la carte mère. Les options sont 1.1 et 1.4. La valeur par défaut est 1.4. Si vous utilisez un ancien OS pour opérer un double processeur, veuillez programmer cette définition sur 1.1.

#### Report No FDD For OS:

Lorsque la valeur choisie est [Enabled] (Activé), cette option vous permet d'exécuter certains systèmes d'exploitation plus anciens sans lecteur de disquettes. Laissez à cette option sa valeur par défaut.

#### Delay IDE Initial (Secs):

Cette option permet au BIOS de prendre en charge certains périphériques IDE anciens ou spéciaux en prolongeant ce temps de retard. Une valeur plus élevée accordera au périphérique un délai pour long pour s'initialiser et pour se préparer à s'activer.

#### Full Screen LOGO Show:

Cet article détermine de montrer le logo écran complet en chargant.

#### Disable unused PCI Clock:

Cette option permet de désactiver l'horloge des slots PCI qui ne sont pas en cours d'utilisation.

[Enabled]: Le système détecte automatiquement les slots DIMM et PCI qui sont inutilisés, et cesse d'envoyer le signal d'horloge à ces slots PCI inutilisés.

[Disabled]: Le système envoie toujours le signal d'horloge à tous les slots PCI.

Remarque: Attribuez à cette option la valeur [Disabled] s'il y a des cartes qui ne peuvent pas être automatiquement détectées par le système et qui causeront un dysfonctionnement.

# 3-4. Advanced Chipset Features

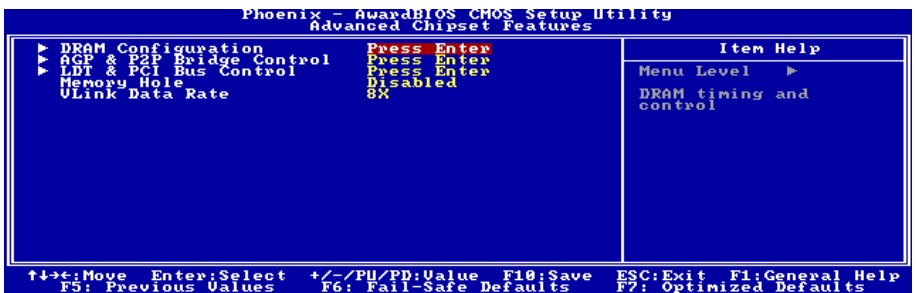

#### DRAM Configuration:

Cliquez sur la touche<Entrer> pour entrer dans le sous-menu:

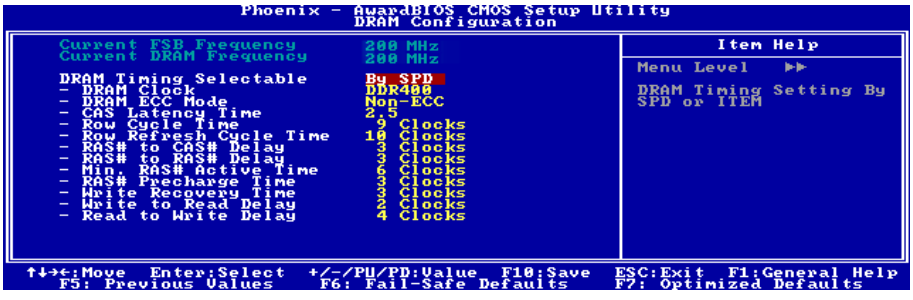

#### Current FSB Frequency:

Cet élément vous montrera la vitesse du Bus FSB actuelle.

#### Current DRAM Frequency:

Cet élément vous montrera la vitesse du Bus DRAM actuelle.

#### DRAM Timing Selectable:

Deux options sont disponibles: Manual  $\rightarrow$  By SPD. Le réglage par défaut est By SPD. Lorsqu'il est réglé à By SPD, le BIOS lira les données SPD du module DRAM et effectuera automatiquement le réglage avec les données stockées.

#### DRAM Clock:

Cette option permet de fixer la fréquence des modules de DRAM. Le système peut être instable ou impossible à démarrer si votre module de DRAM ne supporte pas la fréquence réglée.

Lorsqu'il est réglé sur [By SPD], le BIOS lira les données SPD du module de DRAM et fixera la

fréquence de la DRAM en utilisant la valeur stockée en elle.

#### DRAM ECC Mode:

Quand la série à [ECC], votre module de DRAM soutiendra le Mode de ECC.

#### CAS Latency Time:

Trois options sont disponibles:  $2 \rightarrow 2.5 \rightarrow 3$ . Le réglage par défaut est 2.5. Vous pouvez sélectionner le délai de latence CAS (Column Address Strobe) SDRAM en fonction des spécifications de votre SDRAM.

#### Row Cycle Time:

Cet élément attribue au RAS# active le temps d'activité RAS# ou le temps de rafraîchissement autant de la même banque.

#### Row Refresh Cycle Time:

Cet élément attribue à l'activité de rafraîchissement auto le temps d'activité RAS# ou le temps de rafraîchissement auto RAS#.

#### RAS# to CAS# Delay:

Cet élément attribue à RAS# le délai d'écriture-lecture CAS# de la même banque.

#### RAS# to RAS# Delay:

Cet élément attribue à RAS# actif le délai d'activité RAS# d'une banque différente.

#### Min. RAS# Active Time:

Cet élément spécifie le temps d'activité RAS# minimum.

#### RAS# Precharge Time:

Cet élément spécifie le temps de précharge RAS#.

#### Write Recovery Time:

Cet élément indique le temps mesuré depuis que la dernière donnée inscrite a été effectivement enregistrée par la DRAM.

#### Write to Read Delay:

Cet élément indique le temps mesuré depuis l'apogée suivant le dernier strobe de données non masquées jusqu'à l'apogée de la commande de lecture suivante.

#### Read to Write Delay:

Cet élément spécifie le délai écriture sur lecture.

### $\mathbb{Q}$  Retour au Menu de Advanced Chipset Features:

#### AGP & P2P Bridge Control:

Cliquez sur la touche<Entrer> pour entrer dans le sous-menu :

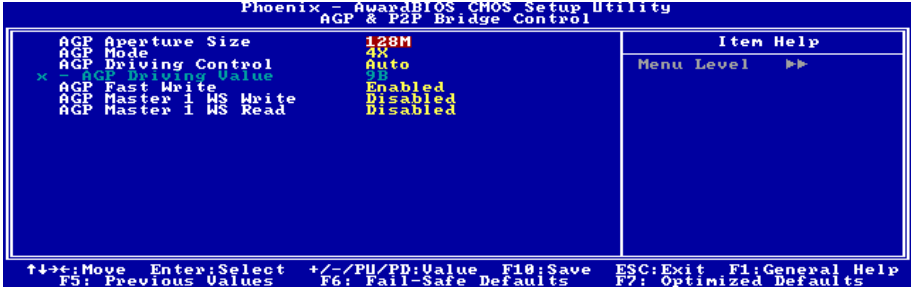

#### AGP Aperture Size:

Cette option spécifie la quantité de mémoire système qui peut être utilisée par le périphérique AGP. L'ouverture est une portion de la plage d'adresse de mémoire PCI dédiée à l'espace d'adresse de mémoire graphique.

#### AGP Mode:

Cette option vous permet de sélectionner le taux de transfert de données du périphérique AGP. Un taux plus élevé permet d'apporter des graphismes plus rapides et de meilleure qualité à votre système. Assurez-vous que votre carte graphique prend bien en charge le mode que vous sélectionnez.

#### AGP Driving Control:

Laissez le réglage par défaut pour cet élément.

#### AGP Driving Value:

Laissez le réglage par défaut pour cet élément.

#### **AGP Fast Write:**

Deux options sont disponibles: Disabled  $\rightarrow$  Enabled. Le réglage par défaut est *Enabled*. Si votre adaptateur AGP peut supporter cette fonction, alors vous pouvez choisir Enabled. Dans le cas contraire, choisissez Disabled.

#### AGP Master 1 WS Write:

Deux options sont disponibles: Disabled  $\rightarrow$  Enabled. Le réglage par défaut est Disabled. Cela représente un délai d'attente simple lors de l'écriture sur le Bus AGP. Lorsque vous le réglez à Enabled, deux délais d'attente sont utilisés par le système, permettant ainsi une plus grande stabilité.

#### AGP Master 1 WS Read:

Deux options sont disponibles: Disabled  $\rightarrow$  Enabled. Le réglage par défaut est *Disabled*. Cela représente

un délai d'attente simple lors de la lecture sur le Bus AGP. Lorsque vous le réglez à Enabled, deux délais d'attente sont utilisés par le système, permettant ainsi une plus grande stabilité.

## $\&$  Retour au Menu de Advanced Chipset Features:

#### LDT & PCI Bus Control:

Cliquez sur la touche<Entrer> pour entrer dans le sous-menu :

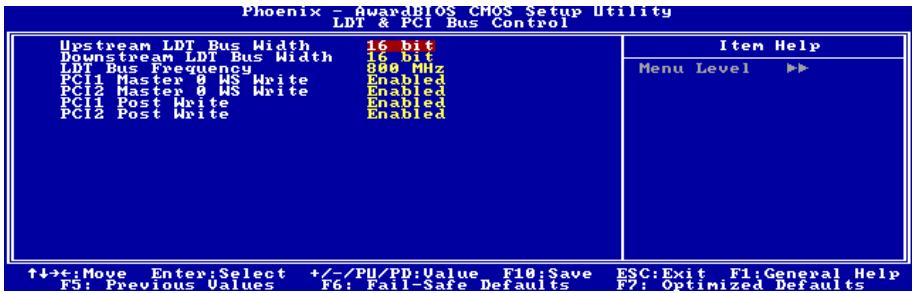

#### Upstream/Downstream LDT Bus Width:

Cet élément vous permet de sélectionner la largeur de bus LDT.

#### LDT Bus Frequency:

Cet élément vous permet de sélectionner la fréquence de bus LDT.

#### PCI1/PCI2 Master 0 WS Write:

Deux options sont disponibles: Activé Désactivé. Le réglage par défaut est Activé. Lorsqu'il est réglé sur Activé, les écritures sur le bus PCI sont exécutées sans temps d'attente (immédiatement) lorsque le bus PCI est prêt à recevoir les données. Si vous le réglez sur *Désactivé*, le système attendra un temps avant que les données ne soient écrites sur le bus PCI.

#### PCI1/PCI2 Post Write:

Deux options sont disponibles: Désactivé  $\rightarrow$  Activé. Le réglage par défaut est Activé. Lorsque vous le réglez sur Activé, cela permet aux buffers d'écriture décalée PCI de minimiser le délai de lecture du maître PCI.

### $\mathbb{R}$  Retour au Menu de Advanced Chipset Features:

#### Memory Hole:

Lorsque la valeur choisie est [15M-16M], l'espace d'adresse en mémoire situé sur 15M-16M sera réservé aux cartes d'extension ISA qui ont spécifiquement besoin de cet espace. Cela réserve la mémoire à partir de 15 Mo, qui est dès lors indisponible pour le système.Laissez à cette option sa valeur par défaut.

#### Vlink Data Rate:

Cet élément vous permet de choisir le débit de données Vlink northbridge ou southbridge.

# 3-5. Integrated Peripherals

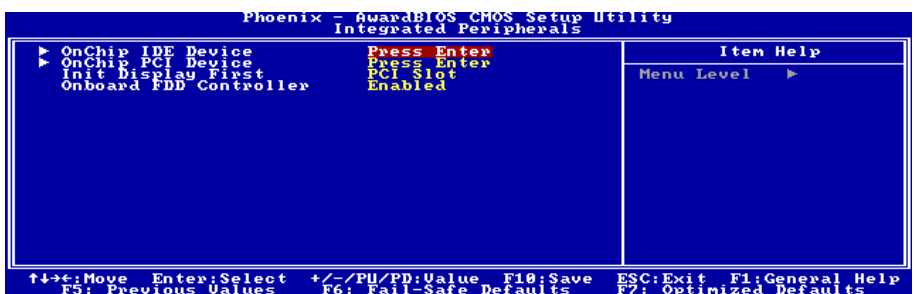

#### OnChip IDE Device:

Cliquez sur la touche<Entrer> pour entrer dans le sous-menu:

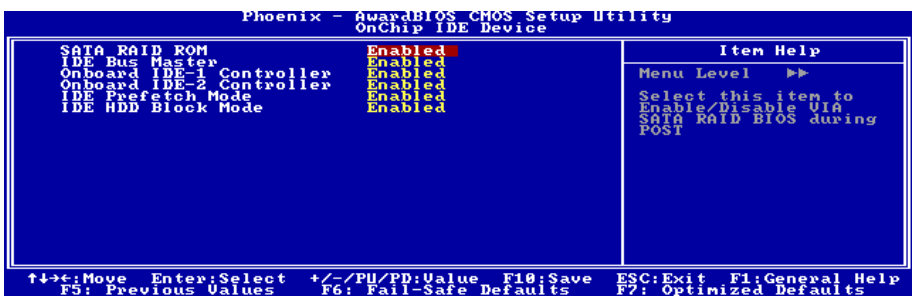

#### SATA RAID ROM:

Cet élément vous permet d'utiliser le ROM de Bootage du RAID ATA Sériel Sur Carte pour lancer le système.

#### IDE Bus Master:

Cette option active ou désactive la capacité de contrôle de bus IDE sous un environnement DOS.

#### Onboard IDE-1/IDE-2 Controller:

Cette option vous permet d'activer ou de désactiver les contrôleurs IDE primaire et secondaire. Sélectionnez [Disabled] (Désactivé) si vous voulez ajouter un contrôleur de disque dur différent.

#### IDE Prefetch Mode:

Deux options sont disponibles: Disabled → Enabled. Le réglage par défaut est *Enabled*. Les interfaces du disque IDE intégré prennent en charge le préchargement des instructions IDE pour un accès plus rapide au disque. Si vous installez une interface IDE add-in primaire et/ou secondaire, réglez ce paramètre sur Désactivé si l'interface ne prend pas en charge le préchargement d'instructions.

#### IDE HDD Block Mode:

Cette option permet d'activer ou de désactiver le mode de bloc DD IDE.

### $\&$  Retour au Menu de Integrated Peripherals:

#### OnChip PCI Device:

Cliquez sur la touche<Entrer> pour entrer dans le sous-menu:

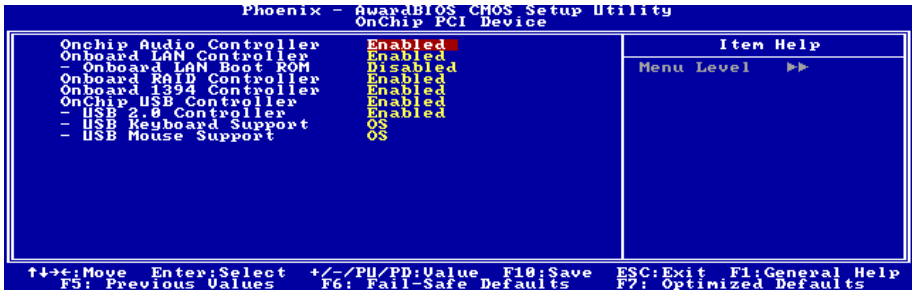

#### OnChip Audio Controller:

Cette option permet ou invalide le contrôleur de audio.

#### Onboard LAN Controller:

Cette option permet ou invalide le contrôleur de LAN.

#### Onboard LAN Boot ROM:

Cette option vous permet d'utiliser la ROM d'amorçage (au lieu d'un disque dur) pour amorcer le système et accéder directement au réseau local.

#### Onboard RAID Controller:

Cette option permet d'activer ou de désactiver le contrôleur SIL3114 SATA RAID.

#### Onboard 1394 Controller:

Cette option permet d'activer ou de désactiver le contrôleur IEEE 1394 sur carte.

#### OnChip USB Controller :

Cette option permet ou invalide le contrôleur de USB.

#### USB 2.0 Controller:

Cette option permet ou invalide le contrôleur de USB 2.0.

#### USB Keyboard Support:

Cet élément vous permet de sélectionner [BIOS] pour utiliser un clavier USB dans un environnement DOS ou [OS] dans un environnement OS.

#### USB Mouse Support:

Cet élément vous permet de sélectionner [BIOS] pour utiliser une souris USB dans un environnement DOS ou [OS] dans un environnement OS.

### $\&$  Retour au Menu de Integrated Peripherals:

#### Init Display First:

Cette option permet de choisir d'initialiser d'abord le slot PCI ou le slot AGP lorsque le système est amorcé.

[AGP]: Lorsque le système est amorcé, il initialisera d'abord le slot AGP.

[PCI Slot]: Lorsque le système est amorcé, il initialisera d'abord le slot PCI.

#### Onboard FDD Controller :

Deux options : Enabled et Disabled. La valeur par défaut est *Enabled*. Vous pouvez activer ou désactiver le contrôleur FDD intégré.

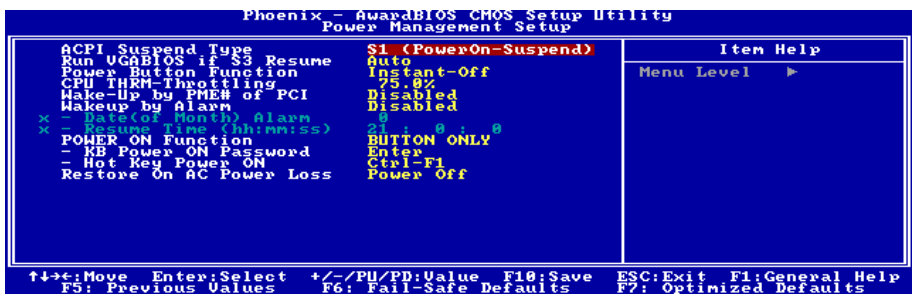

#### ACPI Suspend Type :

Cet élément sélectionne le type de mode Suspendre.

[S1(PowerOn-Suspend)]: Active la fonction "Suspendre Mise sous tension".

[S3(Suspend-To-RAM)]: Active la fonction "suspendre RAM".

#### Run VGABIOS if S3 Resume:

Trois options sont disponibles: Auto  $\rightarrow$  Oui  $\rightarrow$  Non. La valeur par défaut est Auto. Cet élément vous permet de choisir lorsque la reprise S3 est active et si le BIOS VGA doit être initialisé ou non.

#### Power Button Function:

Cette option permet de sélectionner le mode de mise hors tension du système :

[Delay 4 Sec.]: Si vous appuyez sur le bouton alimentation pendant plus de 4 secondes, le système sera mis hors tension. Cela permet d'éviter de mettre le système hors tension lorsque vous touchez ou appuyez accidentellement sur le bouton alimentation.

[Instant-Off]: Si vous appuyez sur, puis relâchez immédiatement le bouton alimentation, le système est mis immédiatement hors tension.

#### CPU THRM-Throttling:

Cette option permet de contrôler la vitesse du processeur en abaissant son alimentation normale à un certain pourcentage pendant l'état STR (Suspend To RAM).

#### Wakeup by PME# of PCI:

Deux options sont disponibles: Activé  $\rightarrow$  Désactivé. La valeur par défaut est *Désactivé*. Lorsque cet élément est défini sur Activé, tout événement affectant les cartes PCI (PME) réveillera le système mis en veille.

#### Wakeup by Alarm:

Deux options sont disponibles: Désactivé  $\rightarrow$  Activé. La valeur par défaut est *Désactivé*. Lorsque cet

élément est défini sur Activé, vous pouvez définir la date et l'heure à laquelle l'alarme du RTC (real-time clock) réveillera le système depuis le mode Suspension.

#### Date (of Month) Alarm/Resume Time (hh :mm :ss):

Vous pouvez régler la Date(mois) de l'alarme et l'heure de l'alarme (hh:mm:ss). N'importe quel événement se produisant réveillera le système qui a été arrêté.

#### POWER ON Function:

Cette option vous permet de sélectionner comment vous voulez que votre système soit mis sous tension.

[Password]: Utiliser un mot de passe pour mettre le système sous tension, sélectionnez cette option et appuyez sur <Entrée>. Tapez votre mot de passe. Vous pouvez taper jusqu'à 5 caractères. Tapez exactement le même mot de passe pour le confirmer, puis appuyez sur <Entrée>.

[Hot KEY]: Utiliser n'importe laquelle des touches de fonctions entre <F1> et <F12> pour mettre le système sous tension.

[Mouse Left]: Cliquer deux fois avec la bouton gauche de la souris pour mettre le système sous tension.

[Mouse Right]: Cliquer deux fois avec le bouton droit de la souris pour mettre le système sous tension.

[Any KEY]: Utiliser n'importe quelle touche du clavier pour mettre le système sous tension.

[Button Only]: Utiliser uniquement le bouton alimentation pour mettre le système sous tension.

[Keyboard 98]: Utiliser le bouton de mise sous tension sur un clavier compatible "Keyboard 98" pour mettre le système sous tension.

Remarque: La fonction de réveil par la souris ne peut être utilisée qu'avec une souris PS/2, pas avec un souris sur port COM ou sur port USB. Certaines souris PS/2 ne peuvent pas réveiller le système en raison de problèmes de compatibilité. Si votre clavier est d'un modèle trop ancien, il ne pourra pas non plus être utilisé pour mettre le système sous tension.

#### KB Power ON Password:

Cette option permet de définir le mot de passe requis pour mettre votre ordinateur sous tension.

Remarque: N'oubliez pas votre mot de passe, sinon vous devrez effacer le contenu de la CMOS et redéfinir tous les paramètres pour pouvoir réutiliser cette fonction.

#### Hot Key Power ON:

Cette option permet de mettre le système sous tension en appuyant en même temps sur la touche <Ctrl> et sur l'une des touches de fonction  $(\leq F1> \sim \leq F12)$ .

#### Restore On AC Power Loss:

Cette option permet de sélectionner la mesure prise par le système en cas de défaillance de l'alimentation secteur.

[Power Off]: Lorsque le courant revient après une défaillance de l'alimentation secteur, le système reste hors tension. Vous devez appuyer sur le bouton Alimentation pour remettre le système sous tension.

[Power On]: Lorsque le courant revient après une défaillance de l'alimentation secteur, le système est automatiquement remis sous tension.

[Last State]: Lorsque le courant revient après une défaillance de l'alimentation secteur, le système

retourne dans l'état dans lequel il se trouvait au moment de la défaillance de l'alimentation. Si le système était hors tension lorsque la défaillance de l'alimentation secteur s'est produite, le système reste hors tension lorsque le courant revient. Si le système était sous tension lorsque la défaillance de l'alimentation s'est produite, le système est remis sous tension lorsque le courant revient.

# 3-7. PnP/PCI Configurations

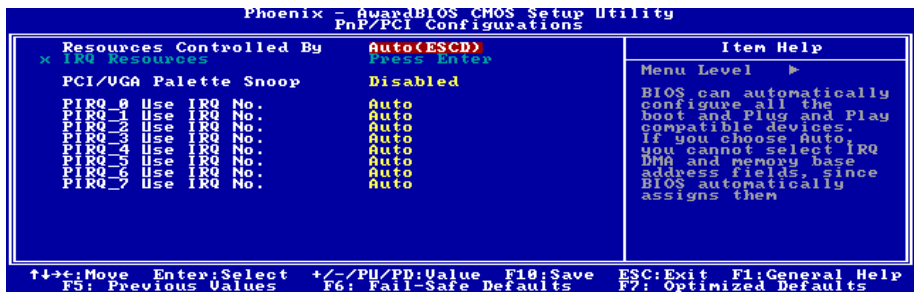

#### Resources Controlled By:

Cette option permet de configurer tous les périphériques d'amorçage et compatibles Plug-and-Play.

[Auto(ESCD)]: Le système détectera automatiquement les paramètres.

[Manual]: Choisissez les ressources ISQ spécifiques dans le menu "Ressources IRQ".

#### IRQ Resources:

Cliquez sur la touche<Entrer> pour entrer dans le sous-menu :

Cette option permet d'attribuer aux interruptions système soit la valeur [PCI Device] (Périphérique PCI), soit la valeur [Reserved] (Réservé).

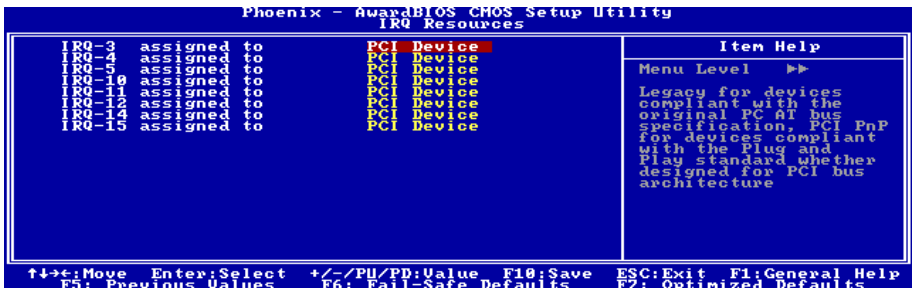

### $\&$  Retour au Menu de PnP/PCI Configurations:

#### PCI /VGA Palette Snoop:

Cette option permet de déterminer sir les cartes MPEG ISA/VESA VGA peuvent ou non fonctionner avec PCI/VGA.

[Enabled]: Les cartes MPEG ISA/VESA VGA fonctionnent avec PCI/VGA.

[Disabled]: Les cartes MPEG ISA/VESA VGA ne fonctionnent pas avec PCI/VGA.

#### PIRQ 0 Use IRQ No. ~PIRQ 7 Use IRQ No.:

Cet élément spécifie manuellement ou automatiquement le numéro IRQ des périphériques installés dans les fentes PCI.

Pour les relations entre la disposition matérielle des PIRQ (signaux provenant du chipset VIA VT8237), INT# (signaux IRQ des slots PCI) et les périphériques, veuillez vous référer au tableau ci-dessous:

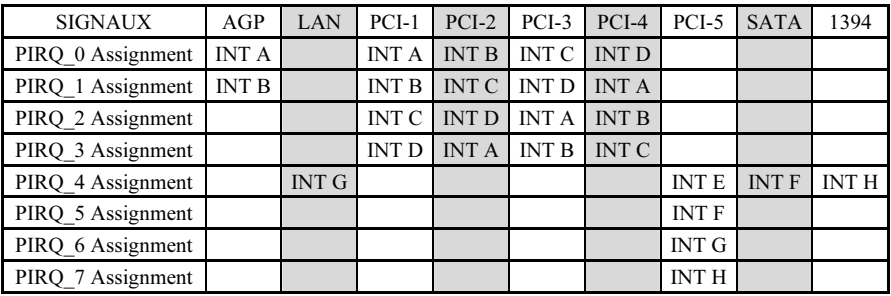

Remarque:

- Le slot PCI 1 partage les signaux d'IRQ avec le slot AGP.
- Si vous souhaitez installer deux cartes PCI dans ces slots PCI qui partagent leurs IRQ avec un autre périphérique en même temps, vous devrez être sûr que votre système d'exploitation et votre pilote de périphérique PCI supportent la fonction de partage d'IRQ.

## 3-8. PC Health Status

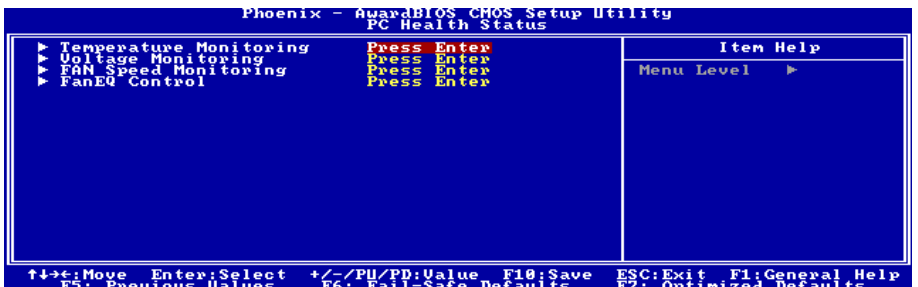

### $\%$  Temperature Monitoring:

Cliquez sur la touche<Entrer> pour entrer dans le sous-menu:

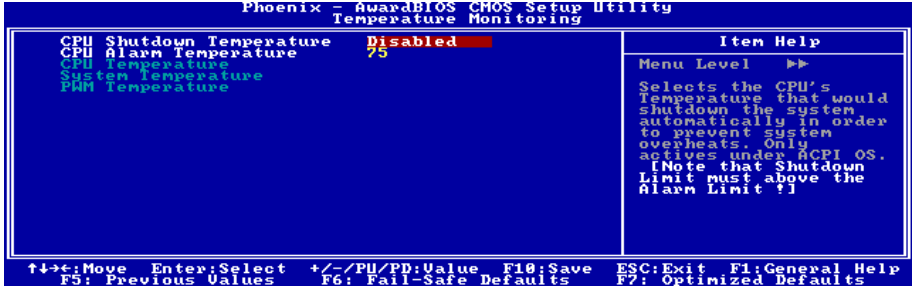

#### CPU Shutdown Temperature:

Cette option permet de définir la température à laquelle le système doit être automatiquement mis hors tension pour éviter toute surchauffe du système.

Remarque: La limite de température d'arrêt de l'UC doit être supérieure à la limite de température d'alarme de l'UC.

#### CPU Alarm Temperature:

Cette option permet de sélectionner la température d'alerte limite du processeur. Lorsque le système détecte que la température du processeur dépasse la limite, il émet des bips d'alerte.

#### CPU Temperature/System Temperature/PWM Temperature:

Ces items affichent la température du Processeur, la température du Système et la température du Module d'alimentation.

## $\&$  Voltage Monitoring:

Cliquez sur la touche<Entrer> pour entrer dans le sous-menu:

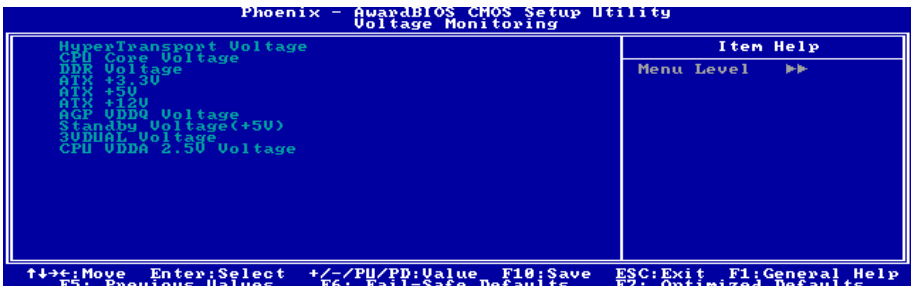

Ces items affichent le voltage de chaque élément.

### FAN Speed Monitoring:

Cliquez sur la touche<Entrer> pour entrer dans le sous-menu :

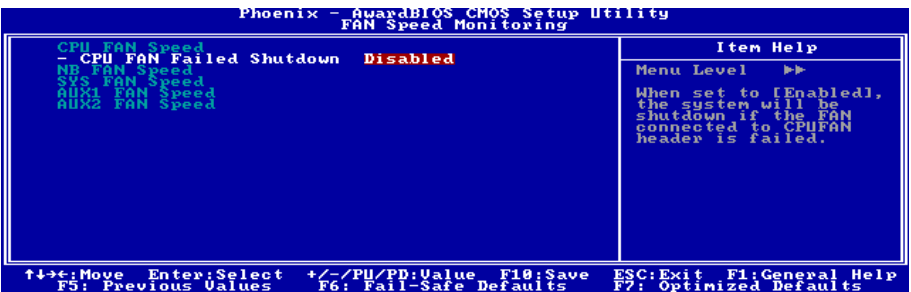

#### CPU/NB/SYS/AUX1/AUX2 FAN Speed:

Ces items affichent la vitesse des ventilateurs reliés aux connecteurs Ventilateur CPU, NB, SYS, AUX1 et AUX2.

#### CPU FAN Failed Shutdown

Si réglé sur [Activé/Enabled], le système s'arrêtera automatiquement si le ventilateur relié au connecteur CPUFAN est en panne.

#### Remarque:

- Seuls les ventilateurs équipés de connecteurs à 3 broches disposent de la fonction de surveillance de la vitesse.
- Le connecteur de ventilateur OTES est associé au connecteur de ventilateur SYSTEM1 sur la carte mère. C'est pourquoi, la SYS FAN Speed (Vitesse du ventilateur SYS) affichée ici représente la vitesse du ventilateur OTES.

### $\%$  FanEO Control:

Cliquez sur la touche<Entrer> pour entrer dans le sous-menu :

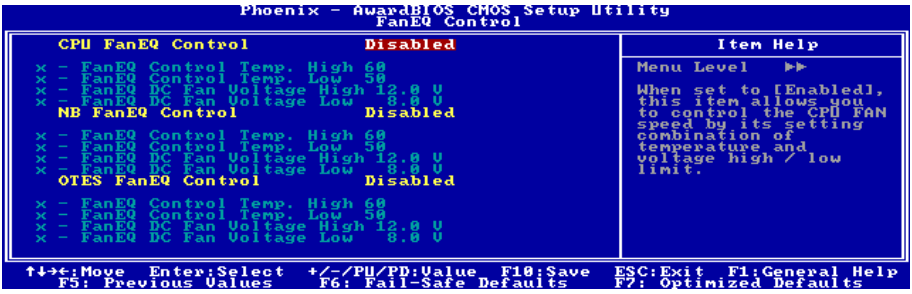

#### CPU FanEQ Control:

Lorsqu'il est réglé sur [Activé], cet item vous permet de contrôler la vitesse du ventilateur CPU via sa combinaison de paramétrage de température et les limites hautes/basses du voltage.

#### FanEQ Control Temp. High / Low

Cet item permet de régler les limites hautes et basses de la température en fonction desquelles vous voudrez effectuer le contrôle de la vitesse du ventilateur.

#### FanEQ DC Fan Voltage High / Low

Cet item permet de régler les limites hautes et basses du voltage avec lesquelles vous voulez contrôler le ventilateur.

Remarque: La valeur de limite haute doit être plus élevée que celle de limite basse.

#### NB FanEQ Control:

Lorsqu'il est réglé sur [Activé], cet item vous permet de contrôler la vitesse du ventilateur NB via sa combinaison de paramétrage de température et les limites hautes/basses du voltage.

#### FanEQ Control Temp. High / Low

Cet item permet de régler les limites hautes et basses de la température en fonction desquelles vous voudrez effectuer le contrôle de la vitesse du ventilateur.

#### FanEQ DC Fan Voltage High / Low

Cet item permet de régler les limites hautes et basses du voltage avec lesquelles vous voulez contrôler le ventilateur.

Remarque: La valeur de limite haute doit être plus élevée que celle de limite basse.

#### OTES FanEQ Control:

Lorsqu'il est réglé sur [Activé], cet item vous permet de contrôler la vitesse du ventilateur OTES via sa combinaison de paramétrage de température et les limites hautes/basses du voltage.

#### FanEQ Control Temp. High / Low

Cet item permet de régler les limites hautes et basses de la température en fonction desquelles vous voudrez effectuer le contrôle de la vitesse du ventilateur.

#### FanEQ DC Fan Voltage High / Low

Cet item permet de régler les limites hautes et basses du voltage avec lesquelles vous voulez contrôler le ventilateur.

Remarque: La valeur de limite haute doit être plus élevée que celle de limite basse.

# 3-9. Load Fail-Safe Defaults

Cette option charge les valeurs du BIOS par défaut pour le fonctionnement minimal le plus stable possible du système.

# 3-10. Load Optimized Defaults

Cette option charge les valeurs du BIOS par défaut qui sont les réglages d'usine pour un fonctionnement optimal du système.

## 3-11. Set Password

Cette option protège la configuration BIOS ou restreint l'accès à l'ordinateur lui-même.

# 3-12. Save & Exit Setup

Cette option enregistre vos sélections et quitte le menu de configuration du BIOS.

## 3-13. Exit Without Saving

Cette option quitte le menu de configuration du BIOS sans enregistrer aucun changement.

# Appendice A. Installation des Pilotes VIA 4-in-1

Remarque: Veuillez installer ce pilote VIA 4-in-1 en premier, juste après avoir installé le système d'exploitation Windows.

Les procédures d'installation et captures d'écran présentes dans cette section sont basées sur le système d'exploitation Windows XP. Pour ce qui concerne les autres systèmes d'exploitation, veuillez suivre leurs instructions à l'écran respectivement.

Insérez le CD contenant le pilote et l'utilitaire dans le lecteur de CD-ROM, il doit exécuter automatiquement le programme d'installation. Dans le cas contraire, double-cliquez sur le fichier exécutable dans le répertoire principal du CD pour accéder au menu d'installation.

Une fois que vous serez entré dans le menu d'installation, déplacez votre curseur sur l'onglet [Pilote]. Cliquez sur [VIA 4in1 Driver]. L'écran suivant apparaîtra.

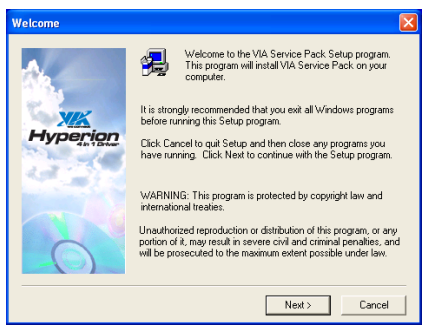

1. Cliquez sur [Suivant].

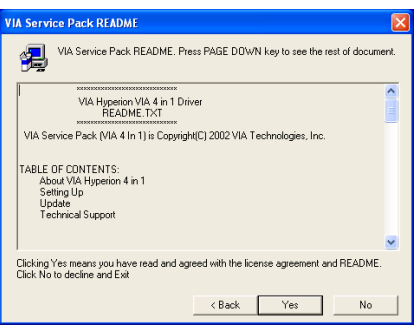

#### 2. Cliquez [Oui].

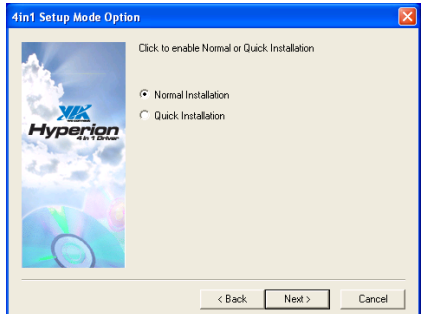

3. Cliquez sur [Suivant].

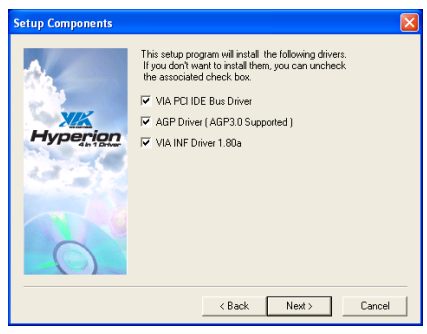

4. Cliquez sur [Suivant].

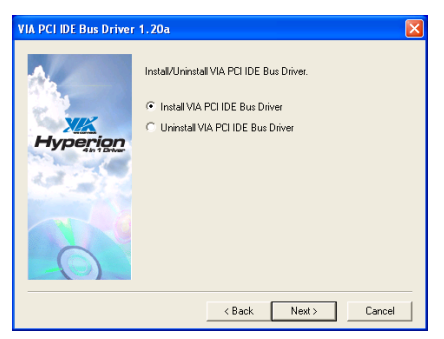

5. Cliquez sur [Suivant].

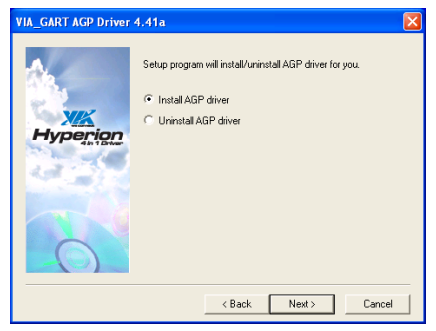

6. Cliquez sur [Suivant].

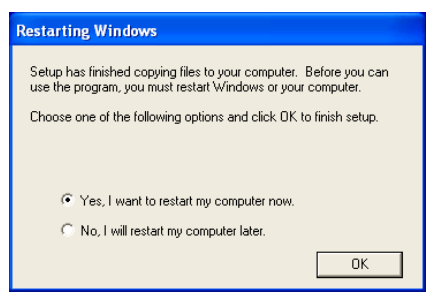

7. Choisissez [Oui, Je veux redémarrer mon ordinateur maintenant] et cliquez sur [OK] pour finir l'installation.

# Appendice B. Installation des Pilotes Audio

Les procédures d'installation et captures d'écran présentes dans cette section sont basées sur le système d'exploitation Windows XP. Pour ce qui concerne les autres systèmes d'exploitation, veuillez suivre leurs instructions à l'écran respectivement.

Insérez le CD contenant le pilote et l'utilitaire dans le lecteur de CD-ROM, il doit exécuter automatiquement le programme d'installation. Dans le cas contraire, double-cliquez sur le fichier exécutable dans le répertoire principal du CD pour accéder au menu d'installation.

Une fois que vous serez entré dans le menu d'installation, déplacez votre curseur sur l'onglet [Pilote]. Cliquez sur [Audio Driver]. L'écran suivant apparaîtra.

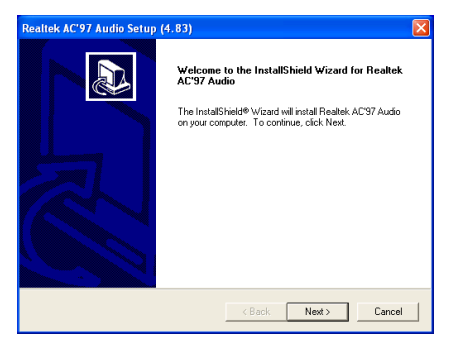

1. Cliquez sur [Suivant].

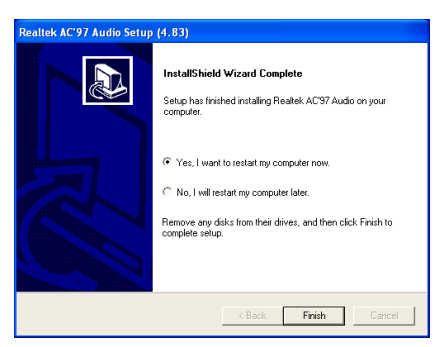

2. Choisissez [Oui, Je veux redémarrer mon ordinateur maintenant] et cliquez sur [Terminer] pour finir l'installation.

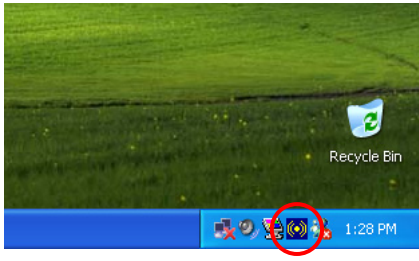

3. Une fois le système restauré, une icône de raccourci apparaîtra au coin droit de la barre de tâches.

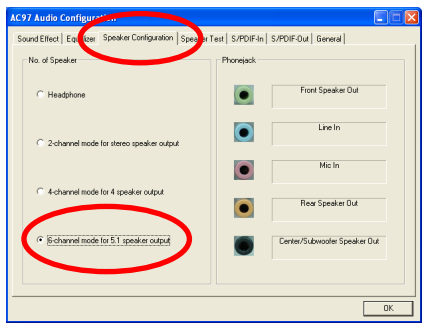

4. Dans cette languette Configuration des Haut-Parleurs, ccochez la case "Mode 6 chaînes pour sortie 5.1 haut-parleurs" afin d'activer le système audio 6-chaînes.

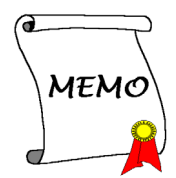

# Appendice C. Installation des Pilotes LAN

Les procédures d'installation et captures d'écran présentes dans cette section sont basées sur le système d'exploitation Windows XP. Pour ce qui concerne les autres systèmes d'exploitation, veuillez suivre leurs instructions à l'écran respectivement.

Insérez le CD contenant le pilote et l'utilitaire dans le lecteur de CD-ROM, il doit exécuter automatiquement le programme d'installation. Dans le cas contraire, double-cliquez sur le fichier exécutable dans le répertoire principal du CD pour accéder au menu d'installation.

Une fois que vous serez entré dans le menu d'installation, déplacez votre curseur sur l'onglet [Pilote]. Cliquez sur [LAN Driver]. L'écran suivant apparaîtra.

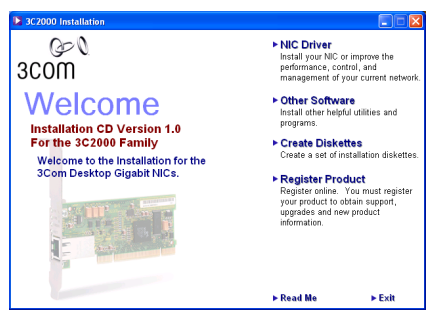

1. Cliquez sur [NIC Driver] (Pilote NIC) pour accéder à l'installation.

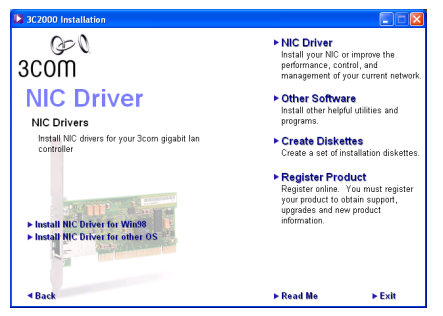

2. Choisissez [NIC Driver for other OS] (NIC Pilote pour autres SE) pour poursuivre l'installation.

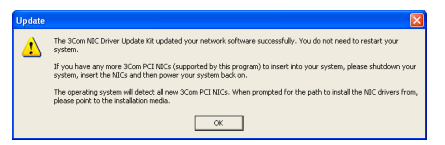

3. Cliquez sur [OK] pour quitter l'installation.

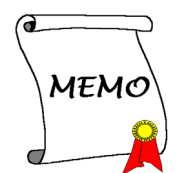

# Appendice D. Installation des Pilotes VIA USB2.0

Remarque: Il n'est pas nécessaire d'installer le pilote VIA USB 2.0 pour le système d'exploitation Windows XP si le Service Pack 1 est déjà installé. Veuillez effectuer la mise à jour Windows pour obtenir le dernier Service Pack.

Les procédures d'installation et captures d'écran présentes dans cette section sont basées sur le système d'exploitation Windows 2000. Pour ce qui concerne les autres systèmes d'exploitation, veuillez suivre leurs instructions à l'écran respectivement.

Insérez le CD contenant le pilote et l'utilitaire dans le lecteur de CD-ROM, il doit exécuter automatiquement le programme d'installation. Dans le cas contraire, double-cliquez sur le fichier exécutable dans le répertoire principal du CD pour accéder au menu d'installation.

Une fois que vous serez entré dans le menu d'installation, déplacez votre curseur sur l'onglet [Pilote]. Cliquez sur [VIA USB 2.0 Driver ]. L'écran suivant apparaîtra.

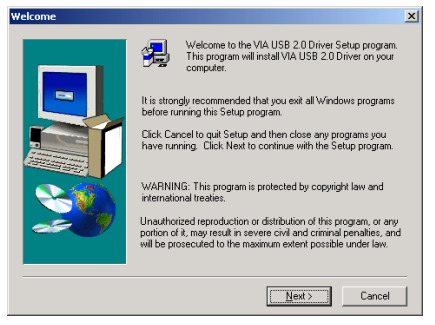

1. Cliquez sur [Suivant].

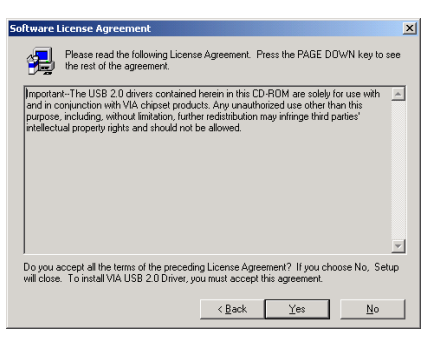

2. Cliquez [Oui].

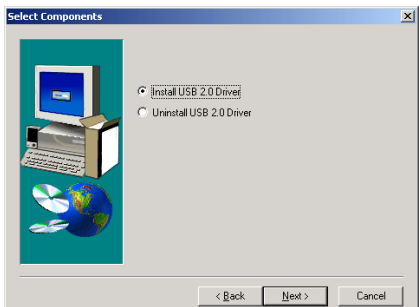

3. Cliquez sur [Suivant].

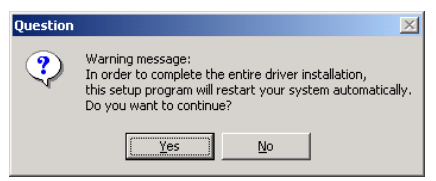

4. Cliquez [Oui].

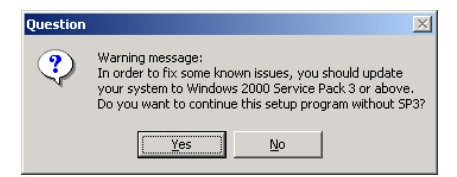

5. Cliquez [Oui].

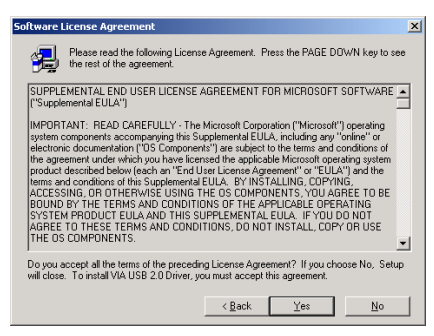

6. Cliquez [Oui].

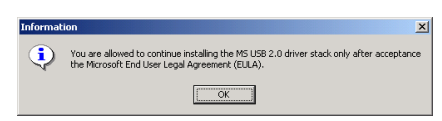

7. Cliquez [OK].

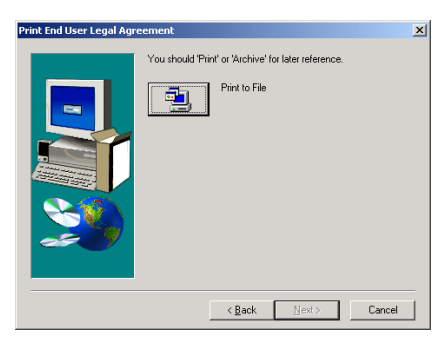

8. Cliquez [Print to File].

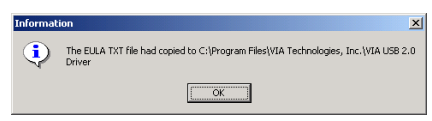

9. Cliquez [Oui].

# Appendice E. Installation des Pilotes VIA Serial ATA RAID

Les procédures d'installation et captures d'écran présentes dans cette section sont basées sur le système d'exploitation Windows XP. Pour ce qui concerne les autres systèmes d'exploitation, veuillez suivre leurs instructions à l'écran respectivement.

Insérez le CD contenant le pilote et l'utilitaire dans le lecteur de CD-ROM, il doit exécuter automatiquement le programme d'installation. Dans le cas contraire, double-cliquez sur le fichier exécutable dans le répertoire principal du CD pour accéder au menu d'installation.

Une fois que vous serez entré dans le menu d'installation, déplacez votre curseur sur l'onglet [Pilote]. Cliquez sur [VIA SATA RAID Driver]. L'écran suivant apparaîtra.

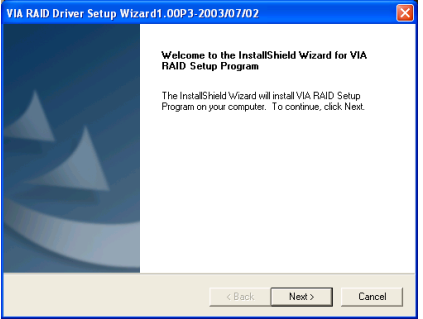

1. Cliquez sur [Suivant].

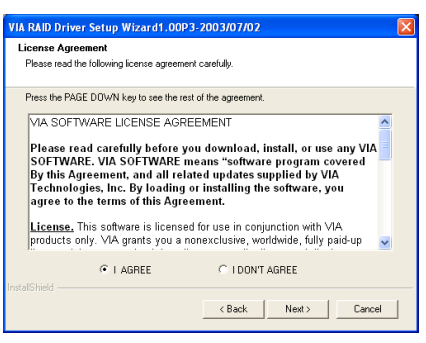

2. Cliquez sur [Suivant].

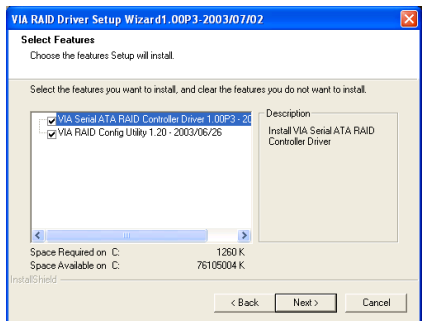

3. Cliquez sur [Suivant].

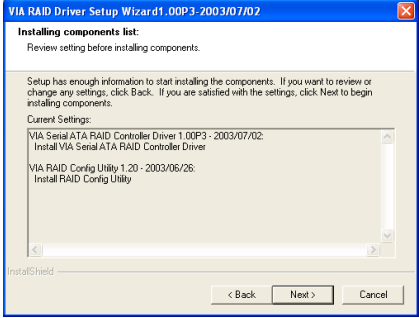

4. Cliquez sur [Oui].

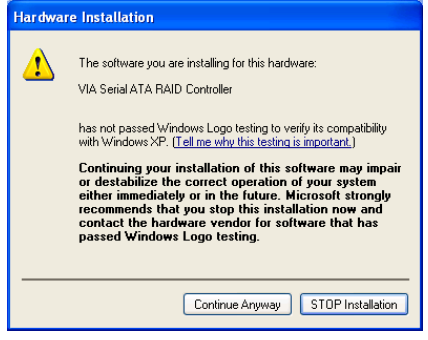

5. Cliquez sur [Continuer de toute façon].

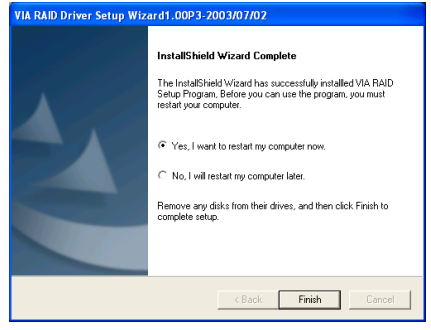

6. Choisissez [Oui, je veux redémarrer mon ordinateur maintenant], et cliquez sur [Terminer] pour redémarrer le système.

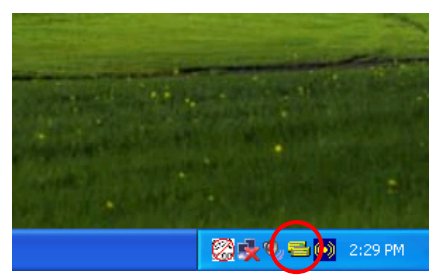

7. Une fois le système restauré, une icône de raccourci apparaîtra au coin droit de la barre de tâches.

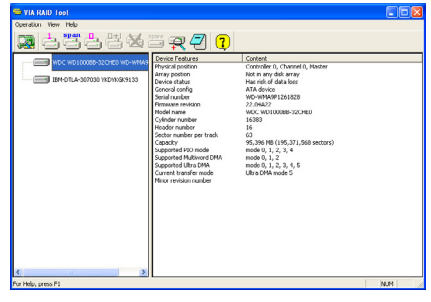

8. Voici le menu de configuration de "VIA RAID Tool". Pour plus d'informations sur la manière de fonctionner, veuillez référer au Menu "Aide/Help".

# Appendice F. Installation des Pilotes Silicon Serial ATA **RAID**

Les procédures d'installation et captures d'écran présentes dans cette section sont basées sur le système d'exploitation Windows XP. Pour ce qui concerne les autres systèmes d'exploitation, veuillez suivre leurs instructions à l'écran respectivement.

Insérez le CD contenant le pilote et l'utilitaire dans le lecteur de CD-ROM, il doit exécuter automatiquement le programme d'installation. Dans le cas contraire, double-cliquez sur le fichier exécutable dans le répertoire principal du CD pour accéder au menu d'installation.

Une fois que vous serez entré dans le menu d'installation, déplacez votre curseur sur l'onglet [Pilote]. Cliquez sur [Sil3114 SATA RAID Driver]. L'écran suivant apparaîtra.

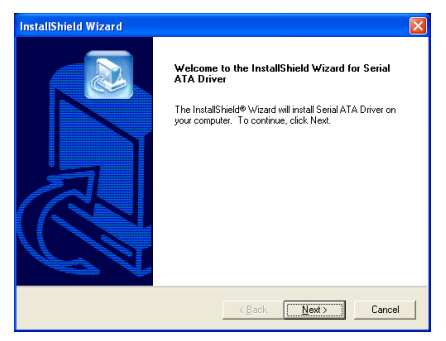

1. Cliquez sur [Suivant].

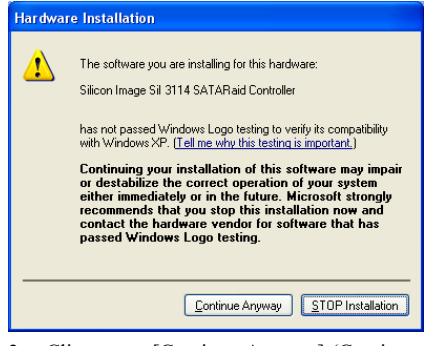

2. Cliquez sur [Continue Anyway] (Continuer de toute façon) pour continuer.

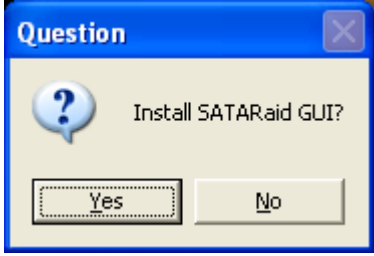

3. Cliquez sur [Oui].

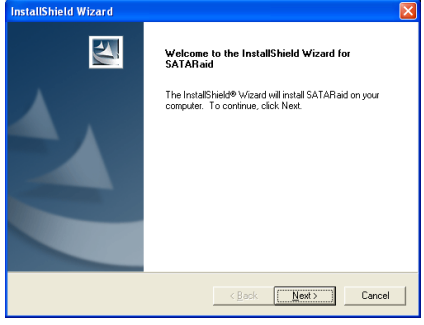

4. Cliquez sur [Suivant].

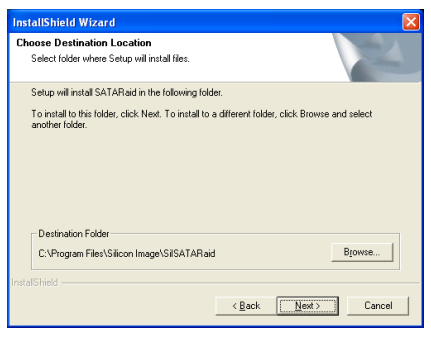

5. Cliquez sur [Suivant].

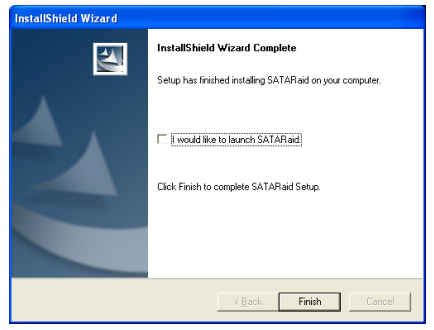

6. Cliquez sur [Terminer].

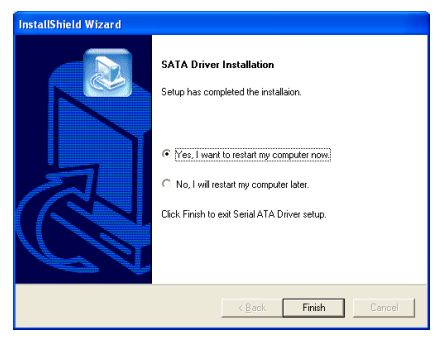

7. Choisissez [Oui, je veux redémarrer mon ordinateur maintenant], et cliquez sur [Terminer] pour redémarrer le système.

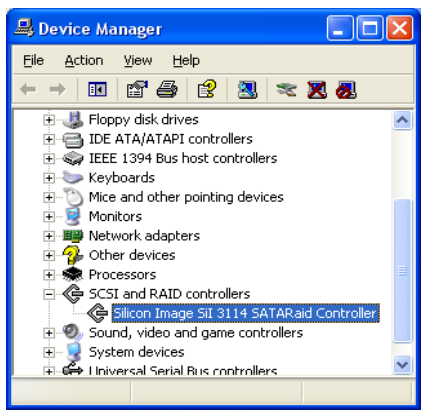

8. Vérifiez le [Gestionnaire de périphériques]. [Silicon Image SiI 3114 SATARaid Controller] est mis à jour avec succès.

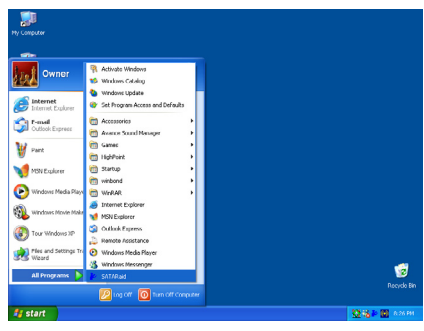

9. Pour lancer l'application [SATARaid], Cliquez sur [Démarrer/Start]  $\rightarrow$  [Tous les Programmes / All Programs $\rho$  [SATARaid].

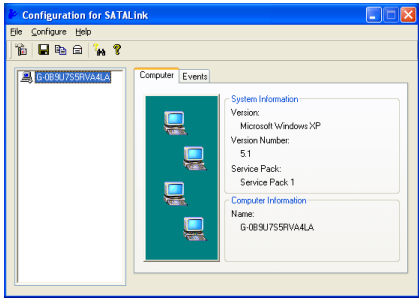

10. Il s'agit du menu de configuration SATALink. Pour plus d'informations sur la manière de fonctionner, veuillez référer au Menu "Aide/Help".

## Programmation BIOS pour Silicon Serial ATA RAID

La présente carte mère prend en charge l'opération RAID "Striping (RAID 0)", "Mirroring (RAID 1)" ou "Striping/Mirroring (RAID 0+1)" au moyen du contrôleur Serial ATA silicone. Pour un ensemble RAID utilisant le striping, des disques durs identiques lisent et écrivent les données en parallèle pour augmenter les performances. Pour un ensemble RAID utilisant le Mirroring, il y a création d'une sauvegarde complète de vos fichiers. Les ensembles RAID utilisant le Striping et le Mirroring nécessitent 2 disques durs identiques.

## Menu de l'Utilitaire de Configuration RAID

#### Menu Principal

Redémarrez votre système. Pressez les touches  $\langle \langle \mathit{CTRL} \rangle + \langle \mathit{S} \rangle$  ou  $\langle \mathit{F4} \rangle$  lors du démarrage du système pour accéder au menu de réglage du BIOS. Le menu principal de l'Utilitaire de Réglage du BIOS apparaîtra comme ci-dessous:

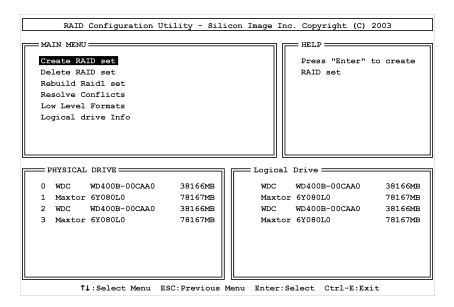

Pour sélectionner les options dans le menu, vous devrez:

- Presser les touches <↑↓> (flèches haut et bas) pour choisir l'option que vous voulez confirmer ou modifier.
- Pressez la touche <Enter> pour confirmer la sélection.
- Pressez la touche <ESC> pour revenir au menu précédent.

• Pressez les touches <Ctrl-E> pour quitter l'utilitaire de configuration RAID.

Remarque: Si vous créez une aire RAID 0 (striping) ou RAID 0+1, toues les données préexistantes sur vos disques durs seront perdues! Veuillez faire des sauvegardes avant de commencer la procédure de création d'une aire RAID.

Si vous créez une aire RAID 1 (mirroring), sachez quel disque dur sera la source et quel disque dur sera la destination. Si vous vous trompez, vous copierez les données du disque vide vers le disque plein, vous retrouvant de ce fait avec deux disques vides à la fin!

#### Option 1 Create RAID set

Ce champ vous permet de créer une grappe

RAID.

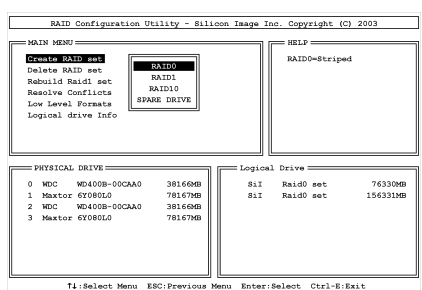

Remarque: Il est hautement recommandé d'utiliser les mêmes modèles de disques durs pour obtenir les meilleures performances RAID.

RAID 0: Cet item est recommandé pour les usages nécessitant de hautes performances. Ce mode requiert au moins 2 disques.

RAID 1: Cet item est recommandé pour des usages nécessitant une sécurité des données. Ce mode requiert au moins 2 disques.

RAID 10: Cet item est recommandé pour des usages nécessitant une sécurité des données et de hautes performances. Ce mode permet le Mirroring avec une aire en Striping. Requiert 4 disques seulement.

#### Option 2 Delete RAID set

Cette option vous permet de supprimer une Grappe RAID sur le contrôleur RAID Serial ATA intégré.

Remarque: Après avoir fait et confirmé cette sélection, toutes les données stockées sur les disques durs seront perdues. (La configuration entière de la partition sera perdue aussi.)

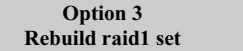

Cette option vous permet de reconstruire uniquement les ensembles RAID fonctionnant en "Mirroring".

Une fois que vous aurez décidé de reconstruire la grappe RAID en "Mirroring", vous devrez indiquer quel est le disque dur source et quel est le disque dur destination avant de pouvoir procéder à la reconstruction.

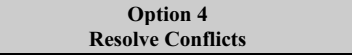

Lorsqu'un ensemble RAID est créé, les métadonnées inscrites sur le disque comprennent les informations de connexion au disque (Canal Primaire, Canal Secondaire).

Si, après une panne de disque, le disque de remplacement faisait auparavant partie d'un ensemble RAID (ou inutilisé dans un autre système), il peut contenir des métadonnées conflictuelles, spécialement concernant les informations de connexion au disque. Cela peut interdire à l'ensemble RAID d'être créé ou reconstruit.

Afin de pouvoir configurer un fonctionnement correct de l'ensemble RAID, ces anciennes métadonnées doivent être écrasées avec les nouvelles métadonnées. Pour résoudre ce problème, sélectionnez "Résoudre les conflits". Les bonnes métadonnées, y compris les bonnes informations de connexion au disque, seront ensuite écrites sur le disque de remplacement.

Remarque: Pour obtenir plus d'informations sur la fonction RAID, veuillez vous référer au logiciel de Gestion RAID sur le CD livré avec cette carte mère.

#### Option 5 Low Level Format

Cet élément vous permet d'effectuer le "formatage bas niveau" de chaque unité de disque dur, une à la fois.

#### Option 6 Logical Drive Info

Cet élément affiche les données lecteur du type de RAID qui a été monté.

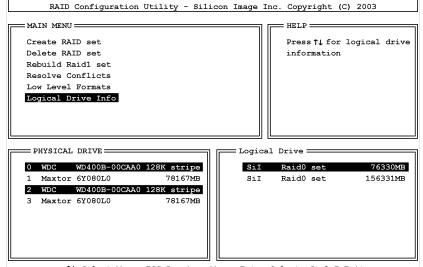

# Appendice G. Installer l'utilitaire µGuru ABIT

Le µGuru d'ABIT est un tout nouveau microprocesseur développé par les ingénieurs d'ABIT et utilisés uniquement sur les cartes mères ABIT. Ce processeur combine les fonctionnalités actuelles développées par ABIT dans une interface Windows très conviviale, mettant à la disposition des utilisateurs un environnement parfait pour maximiser les performances et la stabilité des PC.

La gamme uGuru ABIT comprend actuellement six catégories:

- 1. ABIT EQ
- 2. ABIT FanEQ
- 3. ABIT OC Guru
- 4. ABIT FlashMenu
- 5. ABIT AudioEQ
- 6. ABIT BlackBox

Pour installer l'utilitaire µGuru d'ABIT, veuillez insérer le CD de Pilotes et d'Utilitaires dans votre lecteur de CD-ROM. Il doit lancer automatiquement le programme d'installation. Dans le cas contraire, double-cliquez sur le fichier exécutable dans le répertoire racine du CD pour accéder au menu d'installation. L'écran suivant doit apparaître.

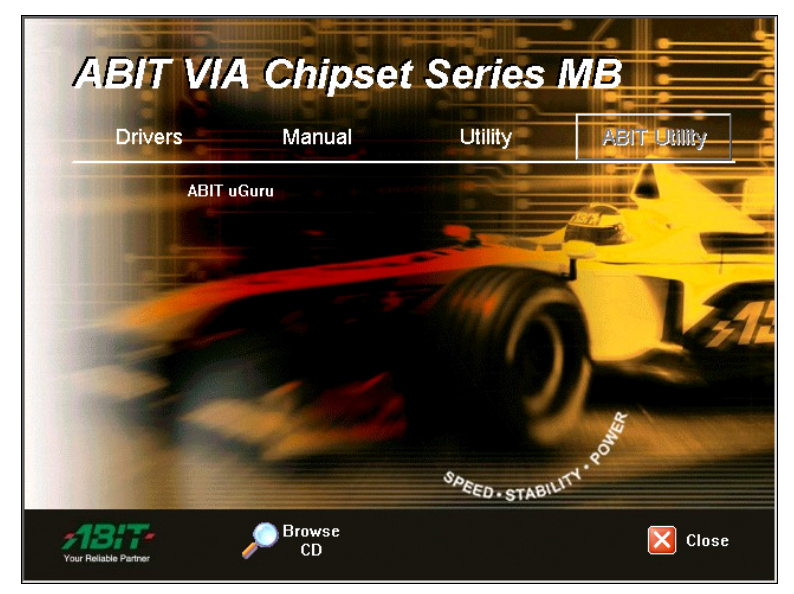

Placez votre souris sur l'onglet "Utilitaires ABIT(ABIT Utility)". Cliquez sur [ABIT µGuru]. Suivez les instructions à l'écran pour terminer l'installation de l'utilitaire.

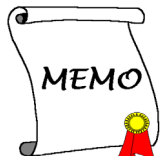

# Appendice H. Définition des codes POST

## Définition des codes POST AWARD:

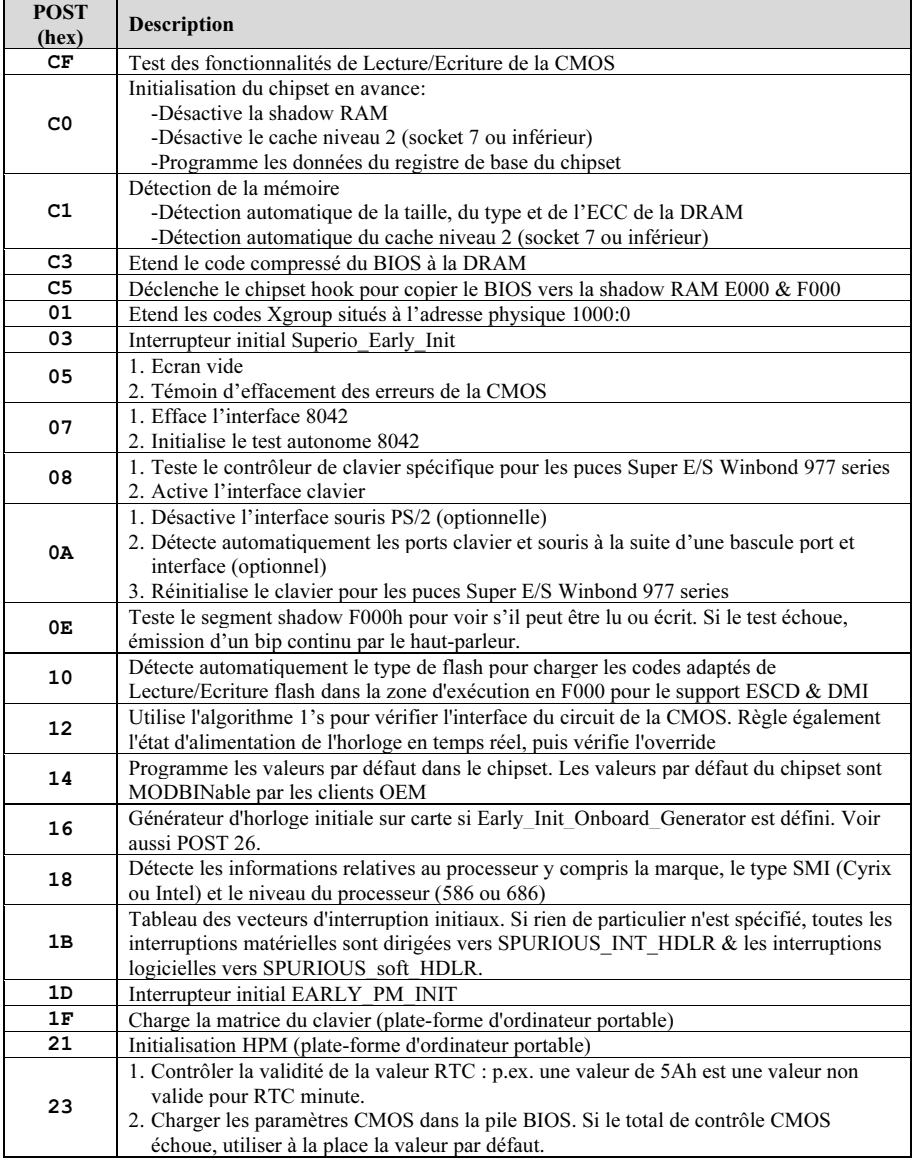

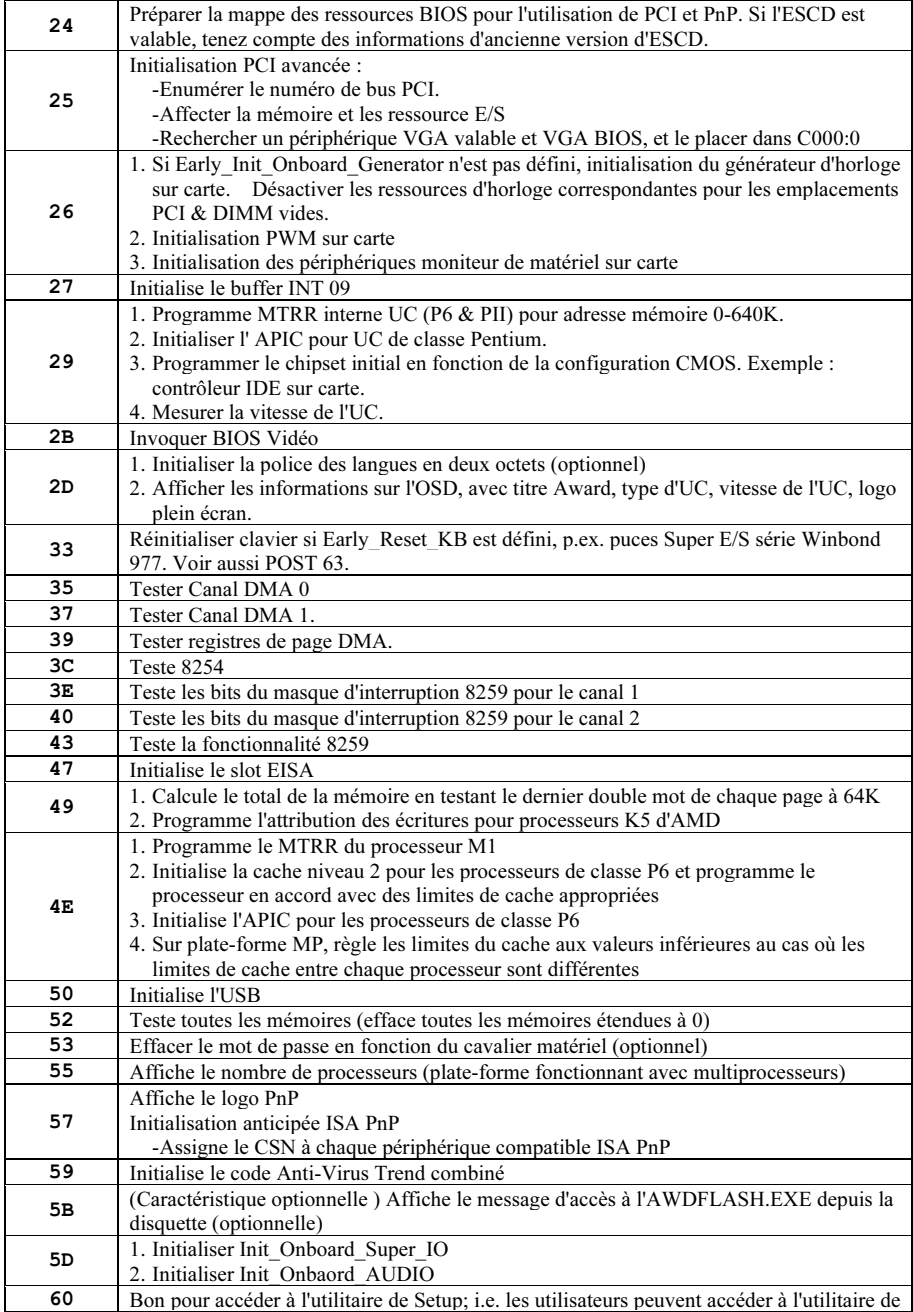

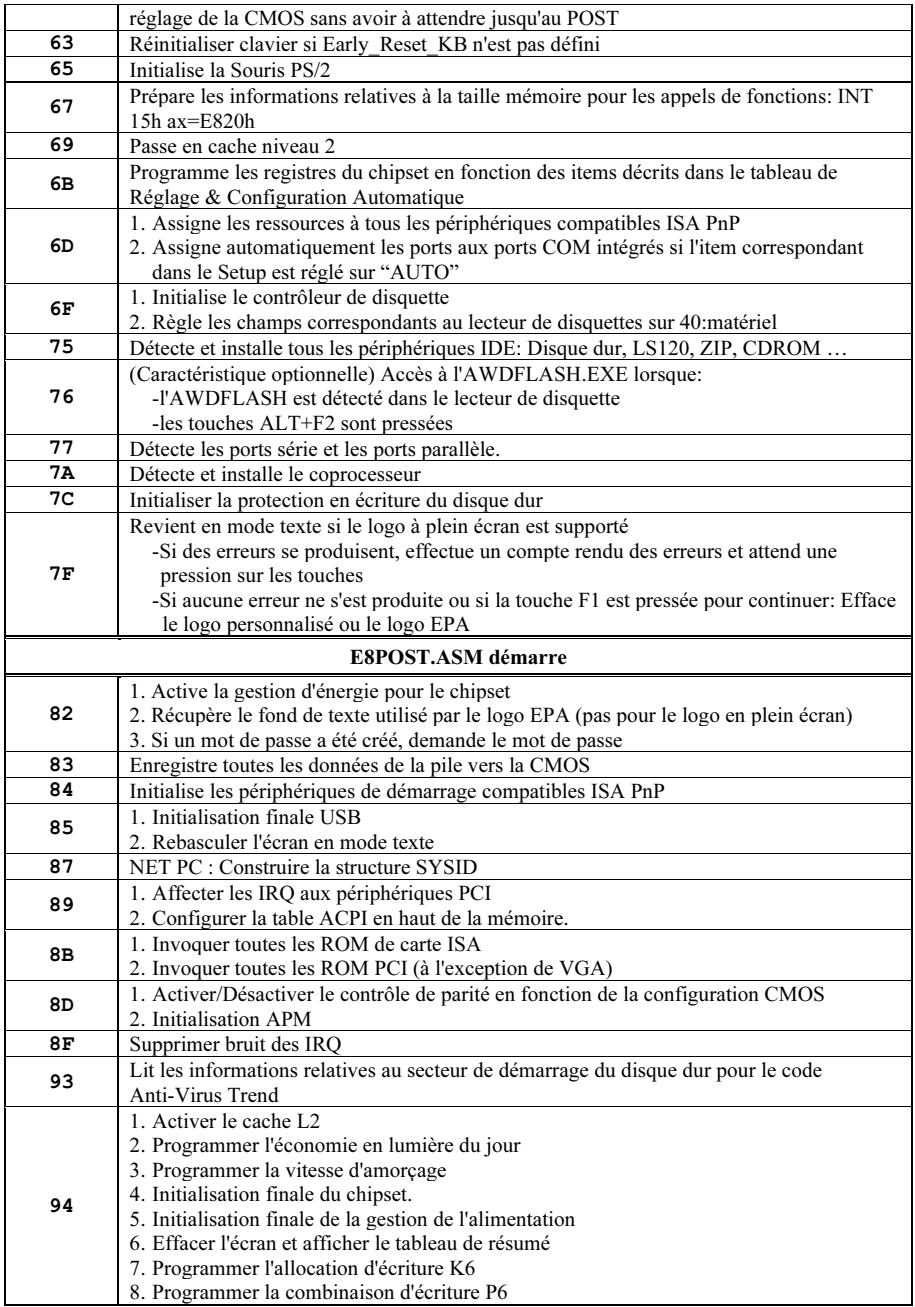

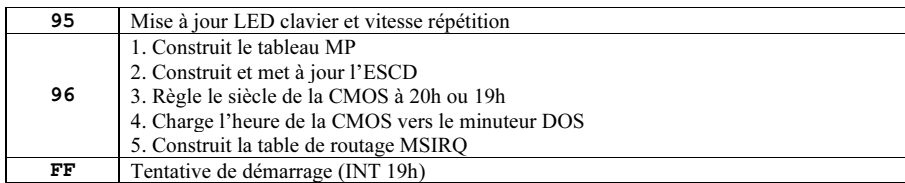

## Définition des codes POST AC2003:

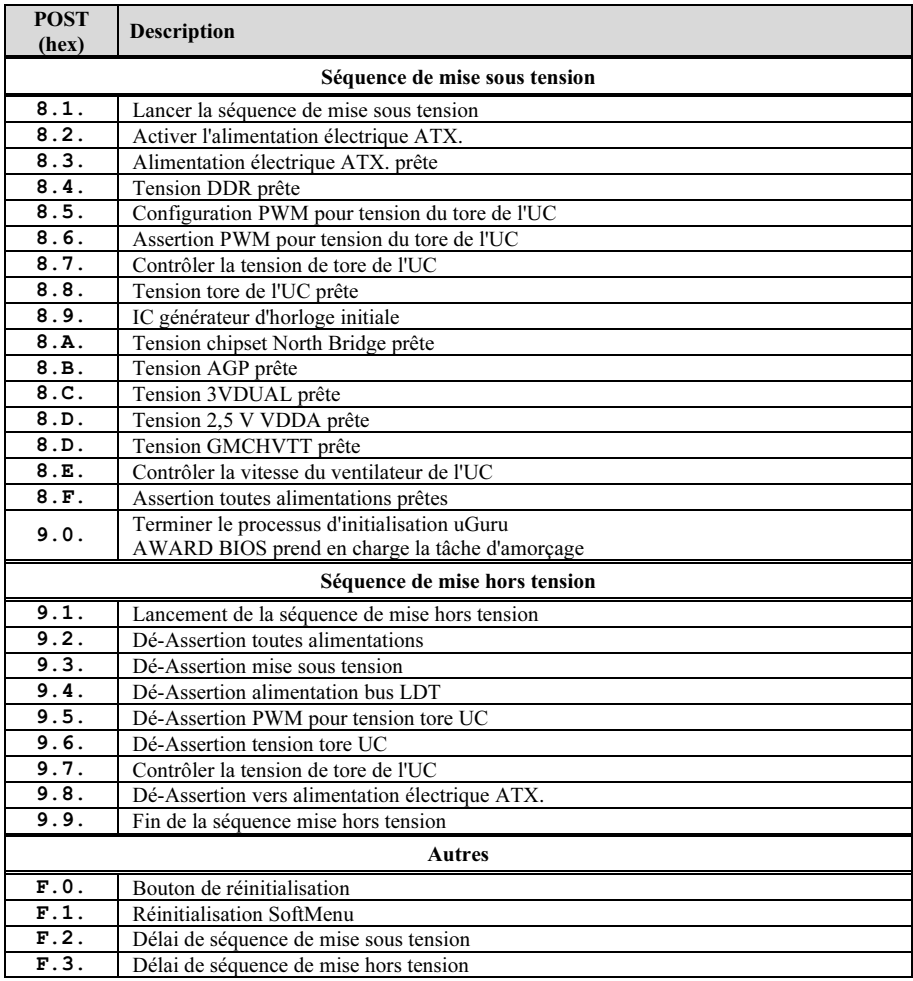

Remarque: La virgule décimale s'allume lors de l'exécution de l'action POST AC2003.
# Appendice I. Assistance Technique

### Q & R:

- Q: Faut-il que je nettoie les données du CMOS avant d'installer une nouvelle carte mère dans mon système?
- R: Oui, nous vous recommandons fortement de nettoyer les données du CMOS avant d'installer une nouvelle carte mère. Veuillez déplacer le cavalier du CMOS de sa position par défaut 1-2 vers la position 2-3 pendant quelques secondes avant de la remettre à sa position originale. Quand vous démarrez votre système pour la première fois, suivez les instructions du manuel de l'utilisateur pour charger les valeurs optimales par défaut.
- Q: Si mon système plante durant la mise à jour du BIOS ou si je me trompe de configuration pour mon CPU, que dois-je faire?
- R: Dans les deux cas, veuillez toujours nettoyer les données du CMOS avant de démarrer votre système.
- Q. Après avoir essayé un over-clocking ou des définitions non-standards dans le BIOS, le système n'arrive pas à se lancer et rien n'est affiché sur l'écran. La carte-mère est-elle morte? Ai-je besoin de la renvoyer à l'endroit de l'achat? ou dois-je effectuer une procédure RMA ?
- R: Un changement de certaines des définitions sur un over-clocking ou un état non-standard n'endommage pas la carte-mère de façon permanente. Nous vous conseillons de suivre les trois méthodes de dépannage ci-dessous pour décharger les données CMOS et restaurer l'état par défaut du matériel. Cela permettra à la carte-mère de travailler de nouveau; vous n'avez donc pas besoin de renvoyer votre carte-mère à l'endroit où vous l'avez acheté ni d'effectuer une procédure RMA.
	- 1. Eteignez l'unité du circuit électrique puis rallumez après une minute. S'il n'y a pas de bouton, enlevez le cordon électrique pendant une minute et rebranchez-le.

Pressez la touche <Insérer> sur le clavier sans le relâcher, puis pressez le bouton d'allumage pour lancer le système. Si cela fonctionne, desserrez la touche <Insérer> ainsi que la touche <Del> pour passer dans la page de programmation du BIOS pour effectuer les définitions correctes.

Si cela ne marche toujours pas, répétez trois fois l'Etape 1 ou essayez l'Etape 2.

2. Eteignez l'unité du circuit électrique ou débranchez le cordon électrique, puis ouvrez le châssis. Il y a un cavalier CCMOS près de la pile. Changz la position du cavalier depuis le défaut 1-2 vers 2-3 pendant une minute pour décharger les données CMOS, puis remettez sur le défaut 1-2.

Refermez le châssis et rallumez l'unité du circuit électrique ou branchez le cordon électrique. Pressez le bouton d'allumage pour lancer le système. Si cela fonctionne, pressez la touche la touche <Del> pour passer dans la page de programmation du BIOS afin d'effectuer les définitons correctes.

Si cela ne marche pas, essayez l'Etape 3.

3. Selon la même procédure que *l'Etape 2*, débranchez les connecteurs électriques ATX dpeuis la carte-mère et enlevez la pile d ela carte-mère durant le déchargement du CMOS.

#### Q: Comment puis j'obtenir une réponse rapide à ma requête de support technique?

R: Assurez vous le suivre le formulaire guide présent dans la section "Formulaire de Support Technique" de ce manuel.

Dans le but d'aider notre personnel du support technique à rapidement identifier le problème de votre carte mère et à vous répondre le plus rapidement possible et le plus efficacement possible, avant de remplir le formulaire de support technique, veuillez éliminer tout périphérique n'étant pas lié au problème et indiquer sur le formulaire les périphériques clés. Faxez ce formulaire à votre revendeur ou à votre distributeur dans le but de bénéficier de notre support technique. (Vous pouvez vous référer aux exemples donnés plus bas)

#### Exemple 1:

Avec un système incluant: Carte mère (avec CPU, DRAM, COAST...) HDD, CD-ROM, FDD, CARTE VGA, CARTE MPEG, CARTE SCSI, CARTE SON, etc. Une fois le système assemblé, si vous ne pouvez pas démarrer, vérifiez les composants clés de votre système en utilisant la procédure décrite plus bas. Dans un premier temps, enlevez toutes les cartes exceptées la carte VGA, et essayez de redémarrer.

Si vous ne pouvez toujours pas démarrer: Essayez d'installer une autre marque/modèle de carte VGA et regardez si le système démarre. Si ce n'est toujours pas le cas, notez le modèle de la carte VGA, le modèle de la carte mère, le numéro d'identification du BIOS, le CPU sur le formulaire du support technique et décrivez le problème dans l'espace réservé à cet effet.

Si vous pouvez démarrer: Réinsérez toutes les cartes d'interface que vous aviez enlevées une par une et essayez de démarrer à chaque fois que vous remettez une carte, jusqu'à ce que le système ne redémarre plus encore une fois. Gardez la carte VGA et la carte d'interface qui cause le problème sur la carte mère, enlevez toutes autres cartes ou périphériques, et redémarrez encore une fois. Si vous ne pouvez toujours pas démarrer, notez les informations liées aux deux cartes restantes dans l'espace Add-On Card, et n'oubliez pas de mentionner le modèle de la carte mère, la version, le numéro d'identification du BIOS, CPU (référez-vous aux instructions principales), et donnez une description du problème.

#### Exemple 2:

Avec un système incluant la carte mère, (avec le CPU, DRAM, COAST...) HDD, CD-ROM, FDD, CARTE VGA, CARTE RESEAU, CARTE MPEG, CARTE SCSI, CARTE SON, après assemblage de tout cela et après avoir installé le pilote de la carte son, quand vous redémarrez l'ordinateur, ce dernier se réinitialise tout seul. Ce problème peut être causé par les pilotes de la carte son. Durant le démarrage du DOS … Procédure, appuyez sur la touche SHIFT (BY-PASS), pour passer le CONFIG.SYS et l'AUTOEXEC.BAT; éditez le CONFIG.SYS avec un éditeur de texte, et devant la ligne de fonction qui charge le pilote de la carte son, ajoutez une remarque REM, dans le but de désactiver le chargement de ce pilote. Regardez l'exemple plus bas.

CONFIG.SYS: DEVICE=C:\DOS\HIMEM.SYS DEVICE=C:\DOS\EMM386.EXE HIGHSCAN DOS=HIGH, UMB  $FII$   $FS=40$ BUFFERS=36 REM DEVICEHIGH=C:\PLUGPLAY\DWCFGMG.SYS LASTDRIVE=Z

Redémarrez le système. Si le système démarre sans problème, vous pouvez être sûr que le pilote de la carte son était en cause. Notez les informations concernant la carte son, le modèle de la carte mère, le numéro d'identification du BIOS sur le formulaire du support technique (référez-vous aux instructions principales) et décrivez le problème dans l'espace prévu à cet effet.

Nous vous montrerons comment remplir ce "Formulaire de Support Technique".

#### Recommandations principales...

Pour remplir-le 'Formulaire d'Assistance Technique', reportez-vous aux recommandations principales décrites pas à pas ci-après:

1. MODELE: Notez le numéro du modèle se trouvant dans votre manuel d'utilisateur. Exemple: KV8-MAX3

Exemple:

2. Le numéro du modèle de la carte mère (REV): Notez le numéro du modèle de la carte mère étiquetée de la manière 'REV: \*. \*\*'.

Exemple: REV: 1.01

- 3. L'identification du BIOS et le numéro de la pièce: Lisez les messages s'affichant sur l'écran.
- 4. DRIVER REV: Notez le numéro de version du pilote indiqué sur la disquette de driver (s'il y en a) en tant que "Release  $*$  \*\*".

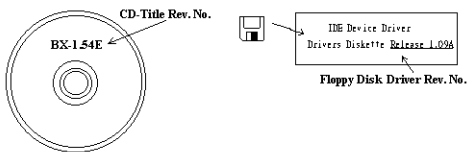

#### 5. SYSTEME

D'EXPLOITATION/APPLICATIONS UTILISEES: Indiquez le système d'exploitation et les applications que vous utilisez sur le système.

Exemple:  $MS-DOS^{\otimes} 6.22$ , Windows  $\otimes$  95, Windows  $\otimes$  NT...

6. MICROPROCESSEUR: Indiquez la marque et la vitesse (MHz) de votre microprocesseur.

Exemple: (A) Dans la zone 'Marque', écrivez "Intel" ; dans celle de "Spécifications", écrivez "Pentium<sup>®</sup> 4  $1.9$ GHz"  $\cdot$ 

7. ISQUE DUR: Indiquez la marque et les spécifications de votre HDD(s), spécifiez si le HDD utilise  $\square$ IDE1 ou  $\square$ IDE2. Si vous connaissez la capacité de disque, indiquez la et cochez (" $\checkmark$ ") " $\square$ "; au cas où vous ne donneriez aucune indication sur ce point, nous considérons que votre HDD est du "⊠IDE1" Master.

Exemple: Dans la zone "HDD", cochez le carré ; dans la zone "Marque", écrivez "Seagate" ; dans la zone 'Spécifications', écrivez "ST31621A (1.6GB)".

8. CD-ROM Drive: Indiquez la marque et les spécifications de votre CD-ROM drive, spécifiez s'il utilise du type de  $\Box$  IDE1 ou  $\Box$ IDE2, et cochez (" $\checkmark$ ") " $\Box$ "; au cas où vous ne donneriez aucune indication, nous considérons que votre CD-ROM est du type de "⊠IDE2" Master.

Exemple: Dans la zone "CD-ROM drive", cochez le carré ; dans la zone 'Marque', écrivez "Mitsumi" ; dans la zone 'Spécifications', écrivez "FX-400D".

9. System Memory (DDR SDRAM): Indiquez la marque et les spécifications (DDR DIMM) de votre mémoire système. Tels: Densité (Density), Description (Description), Composants du Module (Module Components), Numéro de pièce du Module (Module Part Number), Délai de Latence (CAS Latency), Vitesse en MHz (Speed). Par exemple:

Dans l'espace Marque, inscrivez "Micron", dans la zone spécifications inscrivez:

Density: 128MB, Description: SS 16 Megx72 2.5V ECC Gold, Module Components: (9) 16 Megx 8, Module Part Number: MT9VDDT1672AG, CAS Latency: 2, Speed (MHz): 200 MHz.

Merci de nous donner des informations détaillées sur votre module de DDR SDRAM, cela nous aidera à simuler le problème que vous avez rencontré.

10. CARTE ENFICHABLE: Indiquez les cartes enfichables dont vous êtes absolument sur qu'elles ont un lien avec le problème.

Si vous ne pouvez pas identifier le problème initial, indiquez toutes les cartes enfichables qui ont été insérées dans votre système.

Remarque: T ermes entre "\* " sont absolument nécessaires.

### Formulaire d'assistance technique

**A** Company Name: **Company Name: Phone Number:** 

**●** Contact Person: E Fax Number:

### - E-mail Address:

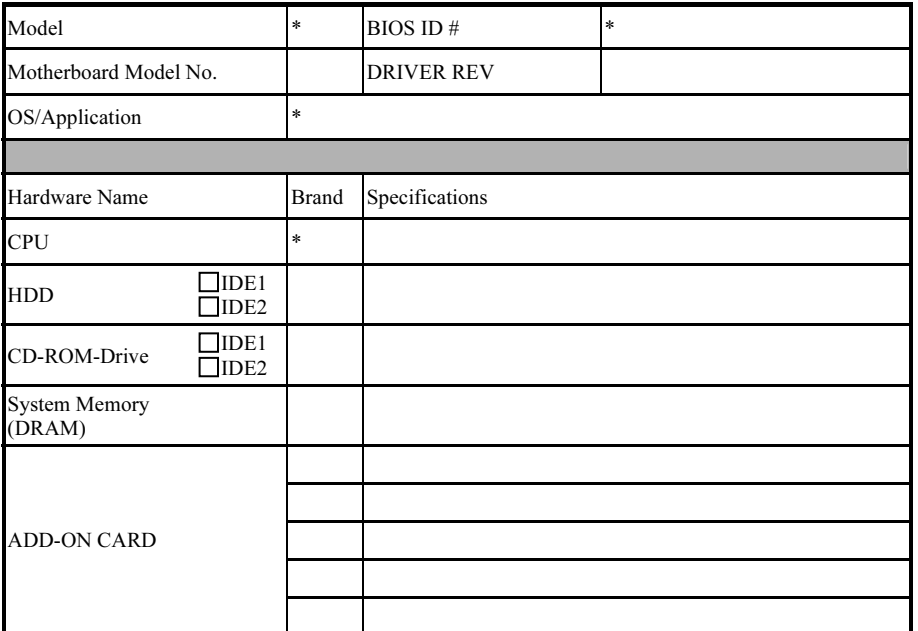

Problem Description:

## Appendice J. Comment Obtenir un Support Technique

(A partir de notre site Web) [http://www.abit.com.tw](http://www.abit.com.tw/) (Aux Etats-Unis) [http://www.abit-usa.com](http://www.abit-usa.com/) (En Europe) [http://www.abit.nl](http://www.abit.nl/)

Merci d'avoir choisi des produits ABIT. ABIT vend ses produits à travers des distributeurs, revendeurs et intégrateurs système, nous ne vendons pas directement aux utilisateurs finaux. Avant de nous envoyer des Emails pour obtenir un support technique, vous devriez contacter votre revendeur, distributeur ou intégrateur système. Ce sont ces derniers qui vous ont vendu les produits et par conséquent sont les mieux placés pour savoir ce qui peut être fait. La qualité de leurs services est aussi une bonne référence pour vos futurs achats.

Nous considérons chaque consommateur et désirons fournir le meilleur service pour chacun d'entre eux. Fournir un service rapide est notre première priorité. Cependant, nous recevons énormément de coups de fil ainsi qu'une grande quantité d'emails provenant du monde entier. Actuellement, il nous est impossible de répondre à chaque requête individuelle. De ce fait, il se peut que vous ne receviez pas de réponse à votre email.

Nous avons effectué plusieurs tests de compatibilité et de stabilité pour nous assurer de la qualité de nos produits. Si vous avez besoin d'un support technique ou d'un service, veuillez s'il vous plait prendre en compte les contraintes que nous subissons et de toujours contacter en premier lieu votre revendeur.

Pour un service rapide, nous vous recommandons de suivre la procédure décrite plus bas avant de nous contacter. Avec votre aide, nous pourrons atteindre notre but qui est de fournir le meilleur service au plus grand nombre de consommateurs de produits ABIT:

- 1. Lisez votre manuel. Cela parait simple mais nous avons porté une attention particulière pour produire un manuel simple, clair et concis. Ce dernier contient énormément d'informations non liées seulement à votre carte mère. Le CD-ROM inclus avec votre carte contient le manuel ainsi que des pilotes. Si vous n'avez aucun des deux, vous pouvez aller dans l'aire Program Download de notre site Web ou sur notre serveur FTP.
- 2. Téléchargez le dernier BIOS, pilotes ou logiciels. Veuillez aller dans l'aire de téléchargement de notre site Web pour vérifier que vous avez bien la dernière version de BIOS. Les BIOS sont développés de façon régulière pour régler des problèmes ou des incompatibilités. De même, assurez-vous d'avoir les dernières versions de pilotes pour vos périphériques!
- 3. Lisez le guide des termes techniques du site ABIT ainsi que les FAQ. Nous essayons actuellement d'enrichir notre section FAQ d'informations pour le rendre encore plus utile. Ski vous avez des suggestions, n'hésiter pas à nous le faire savoir. Pour les sujets brûlants, veuillez lire notre HOT FAQ!

4. Internet News groups. Ce sont de très bonnes sources d'informations et beaucoup de gens en ces lieux peuvent pour offrir leur aide. Le News group d'ABIT, [alt.comp.periphs.mainboard.abit](news:alt.comp.periphs.mainboard.abit), est le forum idéal pour échanger des informations et discuter des expériences sur les produits ABIT. Vous verrez fréquemment que votre question a déjà été posée plusieurs fois auparavant. C'est un News group Internet publique et il est réservé pour des discussions libres. Voici une liste des plus populaires:

[alt.comp.periphs.mainboard.abit](news:alt.comp.periphs.mainboard.abit) [comp.sys.ibm.pc.hardware.chips](news:comp.sys.ibm.pc.hardware.chips) [alt.comp.hardware.overclocking](news:alt.comp.hardware.overclocking) [alt.comp.hardware.homebuilt](news:alt.comp.hardware.homebuilt) [alt.comp.hardware.pc-homebuilt](news:alt.comp.hardware.pc-homebuilt)

- 5. Contactez votre revendeur. Votre distributeur autorisé ABIT devrait être à même de vous fournir une aide rapide à vos problèmes. Votre revendeur est plus familier avec votre configuration que nous le sommes et de ce fait, devrait être plus aptes à vous fournir une aide rapide que nous le sommes. Ils ont intégré et vous ont vendu le système. Ils devraient savoir mieux que quiconque la configuration de votre système et les problèmes liés. La façon dont ils vous servent peut être une bonne référence pour vos futurs achats.
- 6. Contactez ABIT. Si vous sentez que vous devez absolument contacter ABIT, vous pouvez envoyer un email au département du support technique ABIT. Premièrement, veuillez contacter l'équipe du support technique se trouvant dans le bureau le plus proche géographiquement de vous. Ils seront plus familiers avec les conditions particulières dues à votre location et une meilleure connaissance des distributeurs locaux. Du fait des contraintes évoquées plus haut, nous ne pourrons pas répondre à tous les emails. Veuillez aussi tenir compte qu'ABIT distribue ces produits à travers des distributeurs et ne possède pas les ressources nécessaires pour répondre à tous les utilisateurs finaux. Cependant, nous faisons de notre mieux pour tous vous satisfaire. Rappelez-vous aussi que l'Anglais est une seconde langue pour beaucoup de nos techniciens et vous aurez donc plus de chance d'obtenir une aide rapide si la question est comprise. Assurez-vous d'utiliser un langage clair, sans fioritures et de toujours lister les composants de votre système. Voici les informations pour contacter nos bureaux locaux:

#### l'Amérique du Nord et l'Amérique du Sud:

#### ABIT Computer (U.S.A.) Corporation

45531 Northport Loop West, Fremont, California 94538, U.S.A. Tel: 1-510-623-0500 Fax: 1-510-623-1092 [sales@abit-usa.com](mailto:sales@abit-usa.com) [technical@abit-usa.com](mailto:technical@abit-usa.com) [http://www.abit-usa.com](http://www.abit-usa.com/)

#### l'Angleterre et l'Irlande :

#### ABIT Computer (U.K.) Corporation Ltd.

Unit 3, 24-26 Boulton Road, Stevenage, Herts SG1 4QX, U.K. Tel: 44-1438-228888 Fax: 44-1438-226333 [sales@abitcomputer.co.uk](mailto:sales@abitcomputer.co.uk) [technical@abitcomputer.co.uk](mailto:technical@abitcomputer.co.uk)

l'Allemagne, le Bénélux (Belgique, Hollandes, Luxembourg), le Danemark, la Norvège, la Suède, la Finlande, et la Suisse :

#### AMOR Computer B.V. (Succursale Européenne d'ABIT)

Van Coehoornstraat 7, 5916 PH Venlo, The Netherlands Tel: 31-77-3204428 Fax: 31-77-3204420 [sales@abit.nl](mailto:sales@abit.nl) [technical@abit.nl](mailto:technical@abit.nl) [http://www.abit.nl](http://www.abit.nl/)

l'Autriche, Tchèque, la Roumanie, la Bulgarie, la Yougoslavie, la Slovaquie, la Slovénie, la Croatie, la Bosnie, la Serbie, et le Macedonia :

#### Asguard Computer Ges.m.b.H

Schmalbachstrasse 5, A-2201 Gerasdorf/Wien, Austria Tel: 43-1-7346709 Fax: 43-1-7346713 [asguard@asguard.at](mailto:asguard@asguard.at)

#### Le Japon:

ABIT Computer (Japan) Co. Ltd. Fax: 81-3-5396-5110 [http://www.abit4u.jp](http://www.abit4u.jp/)

#### Shanghai:

ABIT Computer (Shanghai) Co. Ltd. Tel: 86-21-6235-1829 Fax: 86-21-6235-1832 [http://www.abit.com.cn](http://www.abit.com.cn/)

#### La Russie:

ABIT Computer (Russia) Co. Ltd. Fax: 7-095-937-2837 [techrussia@abit.com.tw](mailto:techrussia@abit.com.tw) [http://www.abit.ru](http://www.abit.ru/)

#### La France, l'Italie, l'Espagne, le Portugal, et la Grèce

#### ABIT Computer France SARL

Tel : 33-1-5858-0043 Fax: 33-1-5858-0047 [http://www.abit.fr](http://www.abit.fr/)

#### Pour les pays non couverts plus haut, veuillez contacter Le Siège à Taiwan

Lorsque vous contactez le siège de notre société, veuillez bien noter que nous sommes situés à Taiwan et que notre fuseau horaire est Heure GMT +8. D'autre part, nous avons des jours fériés qui peuvent être différents de ceux de votre pays.

#### ABIT Computer Corporation

No.323, Yang Guang St., Neihu, Taipei, 114, Taiwan Tel: 886-2-8751-8888 Fax: 886-2-8751-3382 [sales@abit.com.tw](mailto:sales@abit.com.tw) [market@abit.com.tw](mailto:market@abit.com.tw) [technical@abit.com.tw](mailto:technical@abit.com.tw) [http://www.abit.com.tw](http://www.abit.com.tw/)

- 7. RMA Service. Si votre système fonctionnait bien et que vous n'avez pas installé de nouveaux logiciels ou périphériques, il se peut que vous ayez un composant défectueux. Veuillez contacter le revendeur chez qui vous avez acheté le produit. Vous devriez pouvoir obtenir là bas un service RMA.
- 8. Rapporter de problèmes de compatibilité à ABIT. Du fait du nombre important de emails reçus quotidiennement, nous devons accorder plus d'importance à certains types de messages. Ainsi, les problèmes de compatibilité, fournis avec une description détaillée des composants et des symptômes, ont la plus grande priorité. Pour les autres problèmes, nous regrettons que vous ne receviez peut être pas une réponse directe. Certaines questions seront postées sur les news group, ainsi un plus grand nombre de personnes auront accès aux informations. Veuillez consulter régulièrement les news group.
- 9. Pour votre référence, plusieurs adresses des sites web de constructeurs de chipsets sont listées ci-dessous:

Site WEB HighPoint Technology Inc:<http://www.highpoint-tech.com/> Site WEB Intel: <http://www.intel.com/> Silicon Image's WEB site:<http://www.siimage.com/> Site WEB SiS: <http://www.sis.com.tw/> Site WEB VIA:<http://www.via.com.tw/>

# Merci

# ABIT Computer Corporation

[http://www.abit.com.tw](http://www.abit.com.tw/)